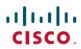

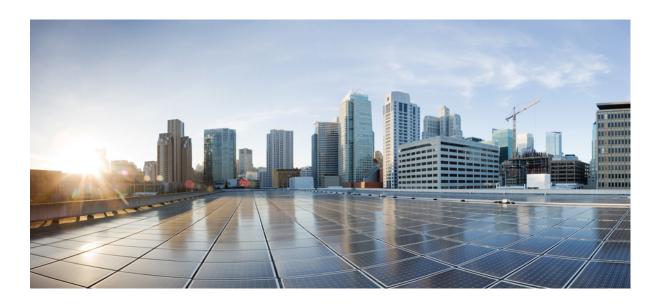

# Cisco Unified IP Phone 8941 and 8945 User Guide for Cisco Unified Communications Manager 10.0 (SCCP and SIP)

First Published: January 09, 2014 Last Modified: March 26, 2015

### **Americas Headquarters**

Cisco Systems, Inc.
170 West Tasman Drive
San Jose, CA 95134-1706
USA
http://www.cisco.com
Tel: 408 526-4000
800 553-NETS (6387)

Fax: 408 527-0883

THE SPECIFICATIONS AND INFORMATION REGARDING THE PRODUCTS IN THIS MANUAL ARE SUBJECT TO CHANGE WITHOUT NOTICE. ALL STATEMENTS, INFORMATION, AND RECOMMENDATIONS IN THIS MANUAL ARE BELIEVED TO BE ACCURATE BUT ARE PRESENTED WITHOUT WARRANTY OF ANY KIND, EXPRESS OR IMPLIED. USERS MUST TAKE FULL RESPONSIBILITY FOR THEIR APPLICATION OF ANY PRODUCTS.

THE SOFTWARE LICENSE AND LIMITED WARRANTY FOR THE ACCOMPANYING PRODUCT ARE SET FORTH IN THE INFORMATION PACKET THAT SHIPPED WITH THE PRODUCT AND ARE INCORPORATED HEREIN BY THIS REFERENCE. IF YOU ARE UNABLE TO LOCATE THE SOFTWARE LICENSE OR LIMITED WARRANTY, CONTACT YOUR CISCO REPRESENTATIVE FOR A COPY.

The following information is for FCC compliance of Class A devices: This equipment has been tested and found to comply with the limits for a Class A digital device, pursuant to part 15 of the FCC rules. These limits are designed to provide reasonable protection against harmful interference when the equipment is operated in a commercial environment. This equipment generates, uses, and can radiate radio-frequency energy and, if not installed and used in accordance with the instruction manual, may cause harmful interference to radio communications. Operation of this equipment in a residential area is likely to cause harmful interference, in which case users will be required to correct the interference at their own expense.

The following information is for FCC compliance of Class B devices: This equipment has been tested and found to comply with the limits for a Class B digital device, pursuant to part 15 of the FCC rules. These limits are designed to provide reasonable protection against harmful interference in a residential installation. This equipment generates, uses and can radiate radio frequency energy and, if not installed and used in accordance with the instructions, may cause harmful interference to radio communications. However, there is no guarantee that interference will not occur in a particular installation. If the equipment causes interference to radio or television reception, which can be determined by turning the equipment off and on, users are encouraged to try to correct the interference by using one or more of the following measures:

- Reorient or relocate the receiving antenna.
- Increase the separation between the equipment and receiver.
- Connect the equipment into an outlet on a circuit different from that to which the receiver is connected.
- Consult the dealer or an experienced radio/TV technician for help.

Modifications to this product not authorized by Cisco could void the FCC approval and negate your authority to operate the product

The Cisco implementation of TCP header compression is an adaptation of a program developed by the University of California, Berkeley (UCB) as part of UCB's public domain version of the UNIX operating system. All rights reserved. Copyright © 1981, Regents of the University of California.

NOTWITHSTANDING ANY OTHER WARRANTY HEREIN, ALL DOCUMENT FILES AND SOFTWARE OF THESE SUPPLIERS ARE PROVIDED "AS IS" WITH ALL FAULTS. CISCO AND THE ABOVE-NAMED SUPPLIERS DISCLAIM ALL WARRANTIES, EXPRESSED OR IMPLIED, INCLUDING, WITHOUT LIMITATION, THOSE OF MERCHANTABILITY, FITNESS FOR A PARTICULAR PURPOSE AND NONINFRINGEMENT OR ARISING FROM A COURSE OF DEALING, USAGE, OR TRADE PRACTICE.

IN NO EVENT SHALL CISCO OR ITS SUPPLIERS BE LIABLE FOR ANY INDIRECT, SPECIAL, CONSEQUENTIAL, OR INCIDENTAL DAMAGES, INCLUDING, WITHOUT LIMITATION, LOST PROFITS OR LOSS OR DAMAGE TO DATA ARISING OUT OF THE USE OR INABILITY TO USE THIS MANUAL, EVEN IF CISCO OR ITS SUPPLIERS HAVE BEEN ADVISED OF THE POSSIBILITY OF SUCH DAMAGES.

Any Internet Protocol (IP) addresses and phone numbers used in this document are not intended to be actual addresses and phone numbers. Any examples, command display output, network topology diagrams, and other figures included in the document are shown for illustrative purposes only. Any use of actual IP addresses or phone numbers in illustrative content is unintentional and coincidental

Cisco and the Cisco logo are trademarks or registered trademarks of Cisco and/or its affiliates in the U.S. and other countries. To view a list of Cisco trademarks, go to this URL: <a href="http://www.cisco.com/go/trademarks">http://www.cisco.com/go/trademarks</a>. Third-party trademarks mentioned are the property of their respective owners. The use of the word partner does not imply a partnership relationship between Cisco and any other company. (1110R)

© 2015 Cisco Systems, Inc. All rights reserved.

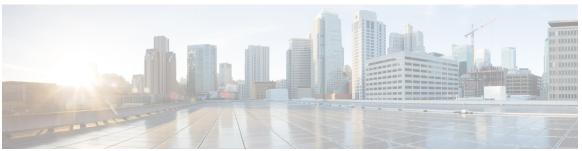

### CONTENTS

### CHAPTER 1 Getting Started 1

Accessibility Features 1

Cisco Unified IP Phone 8941 1

Phone Connections 2

Cisco Unified IP Phone 8945 2

Phone Connections 3

Bluetooth 4

Buttons and Hardware 4

Phone with Single Line 7

Phone with Multiple Lines 8

Power Save 9

Additional Information 9

### CHAPTER 2 Phone Setup 11

Connect Footstand 11

Adjust Handset Rest 12

### CHAPTER 3 Basic Operations 13

Clean the Phone Display 13

Make Calls 13

Dial Number On-Hook 14

Dial Number On-Hook with Call Log Filtering 15

Dial an International Number 15

Redial a Number 15

Answer Calls 16

Answer the Oldest Call First 16

Automatically Answer Calls 16

Answer a Call Using PickUp 17

Cisco Unified IP Phone 8941 and 8945 User Guide for Cisco Unified Communications Manager 10.0 (SCCP and SIP)

```
Answer a Call Using Group PickUp and a Group PickUp Number 18
  Answer a Call Using Group PickUp and a Phone Number 18
  Answer a Call Using Other PickUp 19
Respond to a Call Waiting Notification 19
Manage Calls 20
  Divert a Call 20
  Transfer Call to Another Number 20
  Swap Between Calls 21
  Mute Phone 21
  Mute Video 21
  Monitor and Record Calls 22
  Save Volume 22
  View Active Call Statistics 22
Call Forward 23
  Forward All Calls 23
Hold Call 24
  Swap Between Held and Active Calls 24
  Put Call on Hold by Answering New Call 24
  Respond to a Hold Reversion Notification 25
  Determine if Shared Line Is On Hold 25
  Remote Hold 25
Set Up Call Back Notification 25
Call Park 26
  Park and Retrieve a Call Using Call Park 27
  Park a Call Using Assisted Directed Call Park 27
  Park a Call Using Manual Directed Call Park 28
Manage Intercom Calls 28
  Place a Dedicated Intercom Call 28
  Place a Dialable Intercom Call 29
  Receive an Intercom Call 29
View Phone Information 29
Sign In To the Cisco Unified Communications Self Care Portal 30
```

CHAPTER 4 Contacts 31

Corporate Directory 31

Search and Dial Contact 31

Search and Dial Contact While on Call 32

Personal Directory 32

Sign In and Out of Personal Directory 33

Add Personal Directory Entry from Phone 33

Dial Number from Personal Directory 34

Edit Personal Directory Entry 34

Fast-Dial Codes with Personal Directory 34

Place Call Using Fast-Dial Code 35

Delete Fast-Dial Code 35

Cisco WebDialer 35

Use Cisco WebDialer with Another Online Corporate Directory 35

Change Cisco WebDialer Preferences 36

Sign Out of Cisco WebDialer 36

### CHAPTER 5 Call History 37

Call History Overview 37

View Call History 38

View Call Record Details 38

Filter Call History 39

Dial from Call History 39

Edit Number from Call History 40

Clear Call History 40

Delete Call Record from Call History 41

#### CHAPTER 6 Voicemail 43

Voicemail Overview 43

Check for Voice Messages 43

Listen to Voice Messages 44

Visual Voicemail 44

### CHAPTER 7 Advanced Calling Features 45

Conference 45

Add Third Party to Conference 46

Join Calls into Conference 46

Cisco Unified IP Phone 8941 and 8945 User Guide for Cisco Unified Communications Manager 10.0 (SCCP and SIP)

```
Swap Between Calls Before Completing a Conference 46
  View Conference Participants 47
  Remove Conference Participant 47
Meet Me Conference 47
  Host a Meet Me Conference 48
  Join a Meet Me Conference 48
Speed Dial 48
  Place a Call with a Speed-Dial Button 49
  Place Call Using Speed-Dial Codes 49
  Pause in Speed Dial 49
Do Not Disturb 50
  Turn DND On and Off 51
Line Status 51
Malicious Call Identification 52
  Trace a Suspicious Call 52
Cisco Extension Mobility 52
  Enable Extension Mobility 52
Mobile Connect 52
  Enable Mobile Connect 53
  Turn Mobile Connect On or Off for All Remote Destinations from a Desk Phone 53
  Switch a Desk Phone Call to a Mobile Phone 53
  Switch a Mobile Call to the Desk Phone 54
  Hand Off a Call from a Mobile Phone to the Desk Phone 54
Line Status 54
  Line Status Indicators 54
Hunt Groups 55
  Sign In and Out of a Hunt Group 55
  Display Queue Statistics 56
Multiple Calls per Line 56
  Answer Second Call on Same Line 56
  Switch Between Multiple Calls on Same Line 57
  Move From Line to Another Line with Multiple Calls 57
  Create Conference with Two Calls on Same Line 57
  Transfer Two Calls on Same Line 58
  Multiple Incoming Alert Calls 58
```

Shared Line 59

Barge 59

Add Yourself to a Call on a Shared Line 59

Enable Privacy on a Shared Line 59

### CHAPTER 8 Advanced Operations 61

Video Calls and Security 61

Call Functions 61

Agent Greeting 61

Answer 62

Client Matter Code 62

Forced Authorization Code 62

Secure and Nonsecure Indication Tones 63

Shared Lines 63

Feature Buttons and Softkeys 64

Survivable Remote Site Telephony Overview 65

VPN Client 68

Connect Through VPN 68

VPN Connection Settings 69

### CHAPTER 9 User Preferences 71

Adjust Phone Screen Brightness 71

Change Headset Sidetone Level 71

Change Ringtone 72

Change Wallpaper 73

Enable E-Hookswitch Headset 73

Configure Displayed Font Size 73

#### CHAPTER 10 Video Camera 75

Camera Settings 75

Enable Video Capability 75

Enable Auto Transmit Video 76

Adjust Camera Brightness 76

Video Settings 76

Enable Video Transmit 77

Cisco Unified IP Phone 8941 and 8945 User Guide for Cisco Unified Communications Manager 10.0 (SCCP and SIP)

Enable Automatic Video Transmit 78

Adjust Video Brightness 79

Enable Video on PC 79

#### CHAPTER 11 Accessories 81

View Accessories List 81

View Accessory Details 81

Set Up Wideband for Analog Headset 82

Wireless Headset Using Analog Headset Port 82

Bluetooth 83

Add Bluetooth Accessory 83

Connect Bluetooth Accessory 83

Turn On Bluetooth 84

Disconnect Bluetooth Accessory 84

Delete Bluetooth Accessory 84

### CHAPTER 12 Frequently Asked Questions 85

How Do I Redirect an Incoming Call? 85

How Do I Silence a Ringing Call If I'm On a Call? 86

How Can I Resume a Call that Is On Hold? 86

Why Do Softkeys Keep Changing? 86

What Is the Best Way to Look at Calls When I Have a Shared Line or Multiple Lines? 87

Why Does My Call Disappear After I Accidently Press a Button? 87

How Do I Check Missed Calls on My Phone? 87

How Do I Exit from a Running Application? 88

How Do I Connect Two Calls and then Drop from the Line Myself? 88

What Does the Swap Softkey Do? 89

How Do I Cancel a Conference or Transfer After I Start It? 89

How Can I Combine Two Calls Into a Single Conference Call? 89

Why Do Some Calls Not Present Video On My Video Phone? 89

What Happens to Video When I Put a Call On Hold? 90

Why Does My Video Call Change Resolution? 90

Why Does My Video Call Lose Video? 90

How Do I Redisplay the Remote Worker Disclaimer and Accept It? 90

#### CHAPTER 13

### **Troubleshooting 93**

Missing All Calls Button 93

Cannot Sign In to Personal Directory 93

Cannot Access Self Care Portal 94

Documentation, Service Requests, and Additional Information 94

#### CHAPTER 14

### **Product Safety and Security 95**

Safety and Performance Information 95

Power Outage 95

External Devices 95

Bluetooth Wireless Headset Performance 96

Power Information 96

Phone Behavior During Times of Network Congestion 96

FCC Compliance Statements 96

FCC Part 15.21 Statement 97

FCC RF Radiation Exposure Statement 97

FCC Receivers and Class B Digital Statement 97

Cisco Product Security Overview 97

### CHAPTER 15

### Warranty 99

Cisco One-Year Limited Hardware Warranty Terms 99

Contents

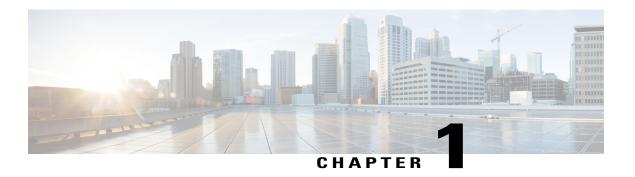

## **Getting Started**

- Accessibility Features, page 1
- Cisco Unified IP Phone 8941, page 1
- Cisco Unified IP Phone 8945, page 2
- Buttons and Hardware, page 4
- Phone with Single Line, page 7
- Phone with Multiple Lines, page 8
- Power Save, page 9
- Additional Information, page 9

## **Accessibility Features**

The Cisco Unified IP Phones 8941 and 8945 provide accessibility features for the vision impaired, the blind, and the hearing and mobility impaired.

For detailed information about the accessibility features on these phones, see Accessibility Features for the Cisco Unified IP Phone 8941 and 8945.

You can also find more information about accessibility at this Cisco website:

http://www.cisco.com/web/about/responsibility/accessibility/index.html

### **Cisco Unified IP Phone 8941**

The Cisco Unified IP Phone 8941 provides these features:

- Phone connections
- Footstand
- · Buttons and hardware
- Phone screen

- Power-save mode
- Handset rest

### **Phone Connections**

Use the following figure to help you connect your phone to the corporate IP telephony network.

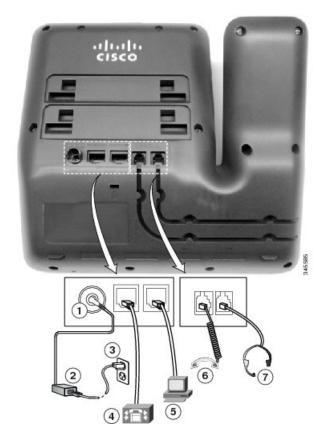

| 1 | DC adapter port (DC48V)                                              | 5 | Computer port (10/100 PC) connection         |
|---|----------------------------------------------------------------------|---|----------------------------------------------|
| 2 | AC-to-DC power supply (optional)                                     | 6 | Handset connection                           |
| 3 | AC power wall plug (optional)                                        | 7 | Analog headset connection (headset optional) |
| 4 | Network port (10/100 SW) with IEEE 802.3af and 802.3at power enabled |   |                                              |

## **Cisco Unified IP Phone 8945**

The Cisco Unified IP Phone 8945 provides these features:

- Phone connections
- Bluetooth
- Footstand
- Buttons and hardware
- Phone screen
- Power-save mode
- Handset rest

## **Phone Connections**

Use the following figure to help you connect your phone to the corporate IP telephony network.

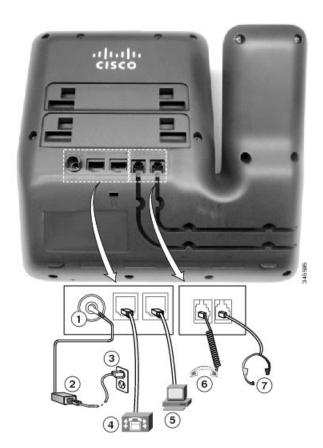

| 1 DC adapter port (DC48V) |                                  | 5 | Computer port (10/100/1000 PC) connection    |
|---------------------------|----------------------------------|---|----------------------------------------------|
| 2                         | AC-to-DC power supply (optional) | 6 | Handset connection                           |
| 3                         | AC power wall plug (optional)    | 7 | Analog headset connection (headset optional) |

| Network port (10/100/1000 SW) with IEEE 802.3af and 802.3at power enabled |  |
|---------------------------------------------------------------------------|--|
|                                                                           |  |

### **Bluetooth**

Your phone supports Bluetooth Class 2 technology so you can use a Bluetooth headset. You can add and pair up to five Bluetooth headsets to your phone, but the last Bluetooth headset connected becomes the default for use with the phone.

## **Buttons and Hardware**

Your phone provides quick access to your phone lines, features, and call sessions. The Programmable Feature buttons (left side) are used to view calls on a line or access features such as Speed Dial. These buttons are also called Line buttons.

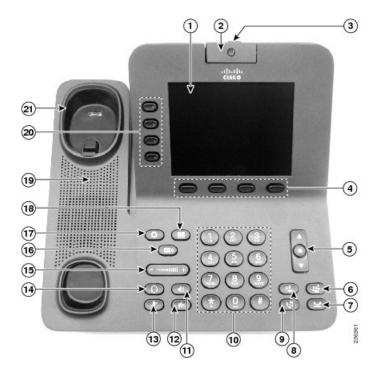

| 1 | Phone screen | Shows information about your phone, including directory number, call information (for example, caller ID, icons for an active call or call on hold) and available softkeys. |
|---|--------------|----------------------------------------------------------------------------------------------------|
| 2 | Video Camera | Connects to your Cisco Unified IP Phone and allows you to make a point-to-point video call with another Cisco Unified IP Phone.                                             |

| 3  | Lens Cover button                | Integrated lens cover protects the camera lens.                                                                                                    |
|----|----------------------------------|----------------------------------------------------------------------------------------------------|
| 4  | Softkey buttons                  | Allows you to access the softkey options (for the selected call or menu item) that displays on your phone screen.                                               |
| 5  | Navigation pad and Select button | The two-way Navigation pad allows you to scroll through menus, highlight items, and move within a text input field.                                             |
|    | Ó                                | The Select button (center of the Navigation pad) allows you to select a highlighted item as well as wake up the phone from deep-sleep mode.                     |
|    |                                  | The Select button is lit (white) when the phone is in power-save mode.                                                                                          |
| 6  | Conference button                | Creates a conference call.                                                                                                    |
| 7  | Hold button                      | Places an active call on hold and toggles between an active and on-hold call.                                                                                   |
| 8  | Transfer button                  | Transfers a call.                                                                                                    |
| 9  | Redial button                    | Redials a call.                                                                                                    |
| 10 | Keypad                           | Allows you to dial phone numbers, enter letters, and choose menu items (by entering the item number).                                                           |
| 11 | Speakerphone button              | Selects the speakerphone as the default audio path and initiates a new call, picks up an incoming call, or ends a call. During a call, the button is lit green. |
|    |                                  | The speakerphone audio path does not change until a new default audio path is selected (for example, by picking up the handset).                                |
|    |                                  | If external speakers are connected, the Speakerphone button selects them as the default audio path.                                                             |

| 12 | Video Mute button   | Mutes the video from the phone screen during a video call. When Video Mute is on, the Video Mute button is lit red.                                                                                                    |
|----|---------------------|----------------------------------------------------------------------------------------------------|
| 13 | Mute button         | Toggles the microphone on or off during a call. When the microphone is muted, the button is lit red.                                                                                                    |
| 14 | Headset button      | Selects the headset as the default audio path and initiates a new call, picks up an incoming call, or ends a call. During a call, the button is lit green.  A headset icon in the phone screen header line indicates that the headset is the default audio path. This audio path does not change until a new default audio path is selected (for example, by picking up the handset).                |
| 15 | Volume button       | Controls the handset, headset, and speakerphone volume (off hook) and controls the ringer volume (on hook).  Silences the ringer on the phone if an incoming call is ringing.  Your administrator sets a minimum ringer volume level ranging from 0 to 14. The default level is 0 (silent).  You can only adjust the ringer volume to a level greater than the configured minimum ring volume value. |
| 16 | Messages button     | Autodials voicemail system (varies by system).                                                                                                    |
| 17 | Applications button | Opens/closes the Applications menu. Depending on how the phone is set up, use this button to access applications such as Call History, Preferences, and Phone Information.                                                                                                    |
| 18 | Contacts button     | Opens/closes the Contacts menu. Depending on how the phone is set up, use this button to access Personal Directory, Corporate Directory, or Call History.  Use this button to exit from a feature and return to your home screen.                                                                                                    |
| 19 | Phone Speaker       | Speaker for the phone.                                                                                                    |

| 20 | Programmable feature buttons (also called Line buttons) | Each corresponds with a phone line, Speed Dial, and calling feature.  Pressing a button for a phone line displays the active calls for that line.  Color LEDs indicate the line state:  Amber Ringing call on this line  Green Active or held call on this line  Red Shared line in-use remotely  The positions of the feature buttons can be reversed on phones that use a locale with a right-to-left reading orientation, such as Hebrew and Arabic. |
|----|---------------------------------------------------------|----------------------------------------------------------------------------------------------------|
| 21 | Handset rest                                            | Provides a rest for the phone handset.  When the phone is ringing with an incoming call, the LED in the handset rest flashes red. If there is a new voice message, the LED is lit red.                                                                                                    |

## **Phone with Single Line**

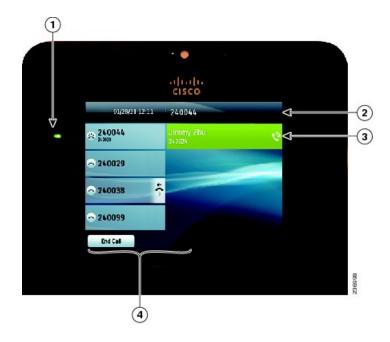

| 1 | Line label | Displays the line phone information.                                                     |
|---|------------|------------------------------------------------------------------------------------------|
| 2 | Header     | Displays the date, time, and information (such as phone number) about the selected line. |

| 3 | Primary line details and other phone information | Displays information (such as phone number and duration) about a connected call on the line.                                                                                                    |
|---|--------------------------------------------------|----------------------------------------------------------------------------------------------------|
|   |                                                  | The timer counts the call duration in minutes and seconds (MM:SS) until the call exceeds 60 minutes. The timer then counts hours and minutes (HH:MM).                                                           |
| 4 | Softkeys                                         | Softkey options for the selected (highlighted) call only.  If you select a different call (by pressing a feature button or the Navigation pad, or by answering a ringing call), the softkey options may change. |

## **Phone with Multiple Lines**

If you have multiple lines, it is recommended that you use the All Calls button to view all calls on all lines.

If you handle many calls at one time, it is recommended that you use the Answer button to answer the oldest incoming call without having to scroll down the call list and select the call.

For more information, contact your system administrator.

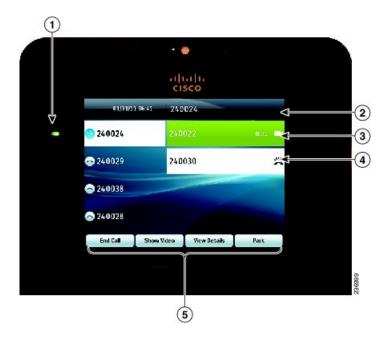

| 1 | Primary line label | Displays information about the primary phone line.                                                                                                    |
|---|--------------------|----------------------------------------------------------------------------------------------------|
|   |                    | Look for the blue icon on the line label to see which line is selected. In this case, the primary line is selected, and the displayed information is for the primary line only. |
| 2 | Header             | Displays the date, time, and information (such as phone number) about the selected line.                                                                                        |

| 3 | Primary line details and other phone information    | Displays information (such as call status and duration) about a connected call associated with the selected line.                                    |
|---|-----------------------------------------------------|----------------------------------------------------------------------------------------------------|
| 4 | Secondary line details and other phone information. | Displays information (such as call status and duration) about a connected call associated with the selected line.                                    |
| 5 | Softkeys                                            | Softkey options for the selected call only.                                                                                                    |
|   |                                                     | If you select a different call (by pressing a feature button or the Navigation pad, or by answering a ringing call), the softkey options may change. |

### **Power Save**

Depending on how your system administrator set up your phone, the phone display may go into a power-save mode (the phone screen appears blank and the Select button is lit white).

To turn on the phone display, press any button or pick up the handset.

### **Additional Information**

- You can access the Cisco website at this URL: http://www.cisco.com/
- Cisco Unified IP Phone 8941 and 8945 quick start guides and end-user guides: http://www.cisco.com/en/US/products/ps10451/products\_user\_guide\_list.html
- Licensing information: http://www.cisco.com/en/US/products/ps10451/products\_user\_guide\_list.html
- Cisco international websites:

Allows access to international Cisco websites from www.cisco.com by clicking the Worldwide [change] link at the top of the web page.

Additional Information

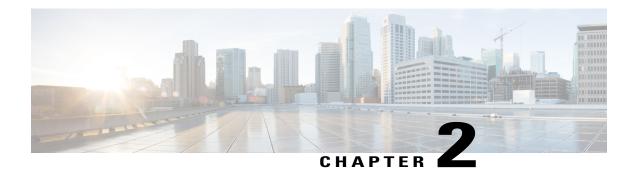

## **Phone Setup**

- Connect Footstand, page 11
- Adjust Handset Rest, page 12

## **Connect Footstand**

If your phone is placed on a table or desk, connect the footstand to the back of the phone.

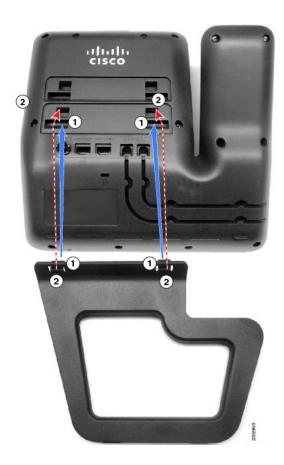

### **Procedure**

- **Step 1** Insert the curved connectors into the lower slots.
- **Step 2** Lift the footstand until the connectors snap into the upper slots.

**Note** Connecting and disconnecting the footstand may require a little more force than you expect.

## **Adjust Handset Rest**

If your phone is wall-mounted, you may need to adjust the handset rest to ensure that the receiver does not slip out of the cradle.

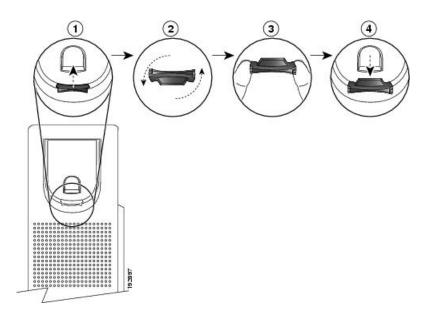

- **Step 1** Remove the handset from the cradle and pull the plastic tab from the handset rest.
- **Step 2** Rotate the tab 180 degrees.
- **Step 3** Hold the tab between two fingers, with the corner notches facing you.
- **Step 4** Line up the tab with the slot in the cradle and press the tab evenly into the slot. An extension protrudes from the top of the rotated tab.
- **Step 5** Return the handset to the handset rest.

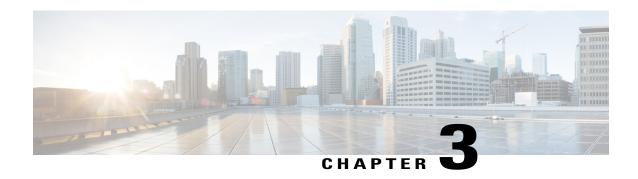

## **Basic Operations**

- Clean the Phone Display, page 13
- Make Calls, page 13
- Answer Calls, page 16
- Respond to a Call Waiting Notification, page 19
- Manage Calls, page 20
- Call Forward, page 23
- Hold Call, page 24
- Set Up Call Back Notification, page 25
- Call Park, page 26
- Manage Intercom Calls, page 28
- View Phone Information, page 29
- Sign In To the Cisco Unified Communications Self Care Portal, page 30

## **Clean the Phone Display**

Phone displays that are not touchscreens can be easily cleaned.

#### **Procedure**

Wipe the screen with a soft, dry cloth.

**Caution** Use only a soft, dry cloth to wipe the phone display. Do not use any liquids or powders on the phone because they can contaminate phone components and cause failures.

### **Make Calls**

Here are some easy ways to place a call on your Cisco Unified IP Phone.

- You can dial on-hook, without a dial tone (predial). To predial, enter a number, then go off-hook by lifting the handset, or pressing Dial, , or .
- Press Turn On to enable the Enable Video On/Off feature, or press Return to return to the Setup screen.

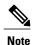

- If parties on a call hear a beep tone, the call may be monitored or recorded. For more information, contact your system administrator.
- Your phone may be set up for international call logging, which is indicated by a "+" symbol on the call history, redial, or call directory entries. For more information, contact your system administrator.
- If the phone window displays the Unprovisioned message, contact your system administrator to get the primary line set up.

### **Dial Number On-Hook**

On-hook dialing allows you to enter a phone number before getting a dial tone and lift the handset to complete the call.

Your system administrator can enable your phone to check your Call History records and display the closest matches while you are entering the number. For example, if your Call History has the entry 987-6543, this entry displays as you enter the digits 987. When the desired number displays, you can select it to place the call to that number.

- **Step 1** Enter or speed-dial a phone number. The On-Hook Dialing screen displays.
- **Step 2** Press **Call**. If you are specifying an Abbreviated Dial, enter the abbreviated number and then press **Speed Dial**.
- **Step 3** Lift the handset, or press **Speakerphone** or **Headset**.
- **Step 4** If you hear a tone and see the message Enter Authorization Code, enter the Forced Authorization Code (FAC) given to you by your system administrator.
- **Step 5** If you hear a tone and see the message Enter Client Matter Code, enter the Client Matter Code (CMC) given to you by your system administrator.

  If authorized by the system, the call proceeds.

### **Dial Number On-Hook with Call Log Filtering**

#### **Procedure**

- **Step 1** With the phone on-hook, start to enter a phone number.
  - As you enter numbers, the phone searches the call history records and finds the records that match the digits entered.
- **Step 2** If there are matching records, use the Navigation pad and Select button to select the number or continuing entering the digits of the phone number.
- Step 3 Select Call.

The phone places a call to the selected number.

### **Dial an International Number**

Plus Dialing allows you to press and hold the star (\*) key for at least 1 second to insert a plus (+) sign as the first digit in a phone number for international dialing. The plus sign applies only for on-hook or off-hook calling.

When you see phone numbers with the + sign in them, you can select and dial the entry without having to add digits for international calls.

#### **Procedure**

- **Step 1** Press and hold star (\*) for at least 1 second.
  - The plus (+) sign displays as the first digit in the phone number. The corresponding tone stops to indicate that the \* has changed to a + sign. You can only hear the tone in off-hook state.
- **Step 2** Dial the number.

### **Redial a Number**

Redial allows you to call the most recently dialed phone number.

- **Step 1** To place a call from any phone line, press **Redial**.
- **Step 2** To place the call on a specific phone line, select the line to obtain dial tone and press **Redial**.

### **Answer Calls**

Answer allows you to answer the oldest call that is available on all line appearances on your phone, including Hold Reversion and Park Reversion calls that are in an alerting state. Incoming calls always have priority over Held or Park Reversion calls.

Your system administrator sets up the Answer button depending on your call-handling needs and work environment. This feature is typically set up for users who have multiple lines.

When you get a call, you see a notification window on the phone screen, called a call toast. The call toast remains visible for a preset amount of time. If an incoming call has been call forwarded from another phone, you may see additional information in the call toast to identify that the call has been forwarded.

If an incoming call has been call forwarded from another phone, you may see additional information to identify that the call has been forwarded. Your system administrator controls the amount of additional information that is displayed. Additional information can identify the person who forwarded the call to you and the caller information.

For more information, contact your system administrator.

### **Answer the Oldest Call First**

Answer allows you to answer the oldest call that is available on all line appearances on your phone, including Hold Reversion and Park Reversion calls that are in an alerting state. Incoming calls always have priority over Held or Park Reversion calls.

Your system administrator sets up the Answer button depending on your call-handling needs and work environment. Typically, the Answer is set up if you have multiple lines.

When you get a call, you see a notification window on the phone screen, called a call toast. The call toast remains visible for a preset amount of time. Your system administrator sets up the default time.

If an incoming call has been call forwarded from another phone, you may see additional information in the call toast to identify that the call has been forwarded. Your system administrator controls the amount of additional information displayed. Additional information can identify the person who forwarded the call to you and the caller information.

#### **Procedure**

To answer the oldest incoming call first, press Answer.

### **Automatically Answer Calls**

Incoming calls can be answered automatically by your phone after one ring. Your administrator sets up the Auto Answer feature to work with either your speakerphone or headset. For more information, contact your administrator.

### **Procedure**

**Step 1** When your phone is set up to autoanswer calls using your headset,

- a) To answer calls automatically with a headset, prepare your phone in the following way:
  - Ensure that your headset is connected to the phone.
  - Ensure that the headset button is illuminated.

    When you get a call, the call answers automatically and you interact with the caller using the headset.
- b) To end calls or make calls, use the buttons and softkeys. Do not use the headset button ...
- c) If you do not want calls to automatically answer on your headset, press the headset button to turn off the headset and use the handset or speakerphone to make and answer calls.
- **Step 2** When your phone is set up to autoanswer calls using the speakerphone,
  - a) To answer calls automatically on the speakerphone, prepare your phone in the following way:
    - Ensure that the headset button is not illuminated.
    - Leave the handset in the cradle.
    - When you get a call, the call answers automatically and you interact with the caller using the speakerphone.
  - b) If you do not want calls to answer automatically on your speakerphone, press the headset button to make and answer calls using a headset or the handset.

### **Answer a Call Using PickUp**

Call PickUp allows you to answer a call ringing on a coworker's phone by redirecting the call to your phone. You might use Call PickUp if you share call-handling tasks with coworkers.

There are three ways you can pick up a call:

- PickUp: Allows you to answer a call ringing on another phone within your call pickup group.

  If multiple calls are available for pick up, your phone picks up the oldest call first (the call that has been ringing for the longest time).
- Group PickUp: Allows you to answer a call on a phone that is outside your call pickup group by:
  - Using a group pickup number (provided by your system administrator).
  - Dialing the number of the ringing phone.
- Other PickUp: Allows you to answer a call ringing on another phone within in your call pickup group or in an associated call pickup group.

Your system administrator sets up your call pickup group and your call pickup softkeys, depending on your call-handling needs and work environment.

You can also monitor and pick up ringing calls using Line Status indicators if your system administrator has set up Line Status indicators on speed-dial buttons for you. Line Status indicators allow you to see if a line that is associated with a speed-dial button is idle, in-use, in a Do Not Disturb state, or ringing.

#### **Procedure**

#### **Step 1** Perform one of the following actions:

- Press **PickUp** to transfer a ringing call within your pickup group to your phone.
- If you have multiple lines and want to pick up the call on a nonprimary line, first press the desired line button, then press **PickUp**.

If your phone supports autopickup, you are connected to the call.

**Step 2** If the call rings, press **Answer** to connect to the call.

### Answer a Call Using Group PickUp and a Group PickUp Number

#### **Procedure**

### **Step 1** Perform one of the following actions:

- Press Group PickUp to answer a call on a phone outside your pickup group.
- If you have multiple lines and want to pick up the call on another line, first press the desired line button, then press **Group PickUp**.
- **Step 2** Enter the group pickup number.

If your phone supports autopickup, you are now connected to the call.

**Step 3** If the call rings, press **Answer** to connect to the call.

### Answer a Call Using Group PickUp and a Phone Number

#### **Procedure**

### **Step 1** Perform one of the following actions:

- Press Group PickUp.
- If you have multiple lines and want to pick up the call on a nonprimary line, first press the desired line button, and then press **Group PickUp**.
- **Step 2** Enter the number of the phone line with the call that you want to pick up. For example, if the call is ringing on line 12345, enter 12345.

If your phone supports autopickup, you are now connected to the call.

**Step 3** If the call rings, press **Answer** to connect to the call.

### **Answer a Call Using Other PickUp**

#### **Procedure**

- **Step 1** Perform one of the following actions:
  - Press **OPickUp** to answer a call in your pickup group or in an associated group to your phone.
  - If you have multiple lines and want to pick up the call on another line, first press the desired line button, then press **OPickUp**.
- **Step 2** If the call rings, press **Answer** to connect to the call.

## **Respond to a Call Waiting Notification**

Call Waiting provides the following to notify you that a new call is ringing on your phone when you are talking on another call:

- Call Waiting tone (single beep)
- An amber flashing line button

This feature is configured by the administrator.

- **Step 1** To answer the ringing call, press the flashing amber session button or press **Answer** to answer the call. You can also scroll to the call and press **Select** to answer it. Your phone puts the original call on hold automatically and connects the ringing call.
- **Step 2** If the call is on a different line, you must first press the line button or **All Calls**, if available, to display the ringing session and then answer the call.
- **Step 3** If the call is on the same line and not visible, as there are many calls, then you must scroll to display the sessions
- **Step 4** If a programmable feature button is set up by your system administrator to answer calls, you can press the feature button to answer a ringing call, regardless of the line of the call or the line that is currently visible. The phone automatically switches the line to display the call.

## **Manage Calls**

### **Divert a Call**

Divert allows you to send an active or ringing call to your voicemail system or to a predetermined phone number. For more information, contact your system administrator.

You can silence the incoming (ringing) call. Press Volume down once, then let the incoming call go to the target number (voicemail or predetermined number set up the system administrator).

### **Procedure**

- **Step 1** To redirect an incoming (ringing) call while on another call, highlight the incoming call, then press **Divert**. Otherwise, press **Divert** to redirect the current, active call.
- **Step 2** To redirect an incoming call while not on a call, press **Divert**.
- **Step 3** To redirect a held call, press **Divert**.

### **Transfer Call to Another Number**

Transfer allows you to redirect a connected call from your phone to another number:

- You can redirect a single call to another number that you specify.
- You can also connect two calls on one line or two different lines to each other (without remaining on the line yourself).

Before completing a transfer procedure, you can press **Release** or **Cancel** to cancel the transfer or you can press **Swap** to toggle between calls, which allows you to speak privately with each party.

- **Step 1** Start with an active call (not on hold).
- Step 2 Press Transfer and do one of the following to enter the transfer recipient's phone number:
  - Press the pulsing green session button of a held call (right side).
  - Enter the transfer recipient's phone number.
  - Scroll to a Call History record and press Call.
  - Press a speed-dial button.
  - Press Speed Dial, enter a speed-dial number or highlight the number you want to call, and press Speed
    Dial again.
  - Press Active Calls and select a held call. The transfer completes immediately.

#### **Step 3** Press **Transfer** or **Trnsfer**.

You do not need to wait for the recipient to answer to complete the transfer.

### **Swap Between Calls**

Transfer allows you to redirect a connected call from your phone to another number:

- You can redirect a single call to another number that you specify.
- You can also connect two calls on one line or two different lines to each other (without remaining on the line yourself).

Before completing a transfer procedure, you can press **Release** or **Cancel** to cancel the transfer or you can press **Swap** to toggle between calls, which allows you to speak privately with each party.

#### **Procedure**

- **Step 1** While on a call, connect to the transfer recipient.
- **Step 2** To return to the original call, press **Swap**. You can consult privately with each person before you complete the transfer.

### **Mute Phone**

Mute allows you to block audio input for your handset, headset, and speakerphone, so that you can hear other parties on the call but they cannot hear you.

#### **Procedure**

- Step 1 Press Mute to turn Mute on.
- **Step 2** Press **Mute** again to turn Mute off.

### **Mute Video**

Mute allows you to block audio input for your handset, headset, and speakerphone, so that you can hear other parties on the call but they cannot hear you.

#### **Procedure**

- Step 1 Press Mute Video.
- **Step 2** Press **Unmute Video** to unmute the video.

### **Monitor and Record Calls**

Monitoring and Recording allows you to monitor and record calls if desired. Your system administrator enables this feature, which can be set up for automatic recording of all calls or recording of individual calls, when required.

#### **Procedure**

To start or stop recording, press **Record** on your phone.

You may hear notification tones while you monitor and record calls. By default, the person who monitors the call and records it (if also configured) does not hear the notification tones.

### **Save Volume**

Your system administrator can set up your phone to automatically save the call volume, or allow you to save the volume.

### **Procedure**

| Command or Action                                            |                                                             | Purpose |
|--------------------------------------------------------------|-------------------------------------------------------------|---------|
| Step 1                                                       | While on a call, adjust the volume using the Volume Button. |         |
| Step 2 If the Save Volume window appears, select Save or No. |                                                             |         |

### **View Active Call Statistics**

- **Step 1** Press **Show Details** or **Select** to show the Call Details screen.
- **Step 2** Press **Call Statistics** to view the Call Statistics (audio) screen.
  - a) Press Video to view the Call Statistics (video) screen.

- b) Press Audio to return to the Call Statistics (audio) screen.
- **Step 3** Press **Show Details** again to return to the Call Details screen.

### **Call Forward**

Call Forward allows you to forward calls from any line on your phone to another number.

There are two types of call-forwarding features that your system administrator may set up on your phone:

- Unconditional call forwarding (Call Forward All): Applies to all calls that you receive. You can set up Call Forward All directly on your phone for any line. To set up Call Forward All remotely, go to the Self Care Portal.
- Conditional call forwarding (Call Forward No Answer, Call Forward Busy, Call Forward No Coverage): Applies to certain calls that you receive, according to conditions, and is set up from the Self Care Portal.

When forwarding calls from your phone:

- Enter the call forward target number exactly as you would dial it from your phone. For example, enter an access code or the area code, if necessary.
- Call forward is phone-line specific. If a call reaches you on a line where call forwarding is not enabled, the call rings as usual.
- Your system administrator can set up other call-forward options:
  - Allow calls placed from the call forward target number to your phone to ring through, rather than be forwarded
  - Prevent you from creating a call-forward loop or exceeding the maximum number of links in a call forwarding chain.

### **Forward All Calls**

- **Step 1** On any idle line from which you want to forward your calls, press **Forward All**.
- Step 2 Enter a phone number, or select an entry from the Call History list.
  Depending on how your voicemail system is set up, you may be able to press Messages to forward all calls to voicemail.
  - Visual confirmation displays for a few seconds to confirm the number to which your calls will be forwarded.
- **Step 3** To verify that your calls are forwarded, look for:
  - A Forward All  $\leq$  icon in the line label.

• The forwarding information in the header.

#### **Step 4** To cancel call forwarding, press **Forward Off**.

### **Hold Call**

Hold allows you to put an active call into a held state. Your phone allows one active call at a time; other calls are put on hold.

Hold works with your phone handset as well as with USB headsets

#### **Procedure**

Step 1 To put a call on hold, press the Hold button

The Hold icon using displays and the line button pulses green.

- **Step 2** To resume the highlighted call, do one of these:
  - · Press Hold again.
  - Press the pulsing green line button.
  - Press the **Resume** softkey.
  - Press the Select button in the Navigation pad.

### **Swap Between Held and Active Calls**

Use the session buttons to swap between holding and connected calls.

### **Procedure**

If you have a held call and an active call, press **Session** for the held call to resume that call and place the other call on hold automatically.

### **Put Call on Hold by Answering New Call**

If you are already on a call and receive a new call, answering the new call puts the first call on hold automatically.

#### **Procedure**

Answer the new call with one of the following methods:

- Press the Session button.
- Navigate to the new call using the Navigation pad and either press Answer or Select.

### **Respond to a Hold Reversion Notification**

Hold Reversion notifies you when a call is left on hold.

A Hold Reversion notification is similar to a new call notification and includes these cues:

- Single ring, repeating at intervals
- Flashing amber line button
- Flashing message indicator on the handset
- Visual notification on the phone screen

### **Procedure**

Press the flashing amber line button or **Answer** to resume the held call.

### **Determine if Shared Line Is On Hold**

If a call on a shared line has been put on hold remotely by another user, a pulsing red line button and the Hold icon display.

### **Remote Hold**

When you place a call on hold while using a shared line, the line button pulses green and the phone displays the Hold icon. When another phone places a call on hold, the line button pulses red and the phone displays the Remote Hold icon.

## **Set Up Call Back Notification**

Call Back allows you to receive an audio and a visual notification on your phone when a busy or unavailable party becomes available.

Callback may appear on your phone as a feature button or a softkey. For more information, contact your system administrator.

#### **Procedure**

- **Step 1** Press Callback while listening to the busy tone or ring sound.
  - A confirmation screen displays on the phone.
- **Step 2** Press **Exit** to exit the confirmation screen.
  - Your phone alerts you when the line is free.
- **Step 3** Press **Dial** to place the call again.

### **Call Park**

Call Park allows you to use your phone to park (temporarily store) a call, which you can then retrieve from another phone (such as a phone at a coworker's desk or in a conference room).

There are two ways you can park a call:

#### Park

Allows you to park an active call that you answered on your phone, and retrieve it using another phone in the Cisco Unified Communications Manager system.

#### **Directed Call Park**

Allows you to park and retrieve an active call in two different ways:

- Assisted Directed Call Park: Allows you to park an active call using a feature button, which your system administrator sets up as a speed-dial line.
- With this type of directed call, you can monitor the status of the line (in-use or idle) using Line Status indicators
- Manual Directed Call Park: Allows you to park an active call by transferring it to a Directed Call number, which your system administrator sets up.
- You retrieve the call at another phone by dialing a park retrieval prefix number (provided by your system administrator) and then dialing the Directed Call number you used to park the call.

Your system administrator sets up either the Directed Call Park or the Park feature on your phone, but not both.

#### **Related Topics**

Line Status, on page 54

## Park and Retrieve a Call Using Call Park

#### **Procedure**

- Step 1 During a call, press Park, and then hang up.
  Your phone displays the number where the system parked the call. The parked call is put on hold, and you can press **Resume** to resume the call on your phone.
- **Step 2** From any other Cisco IP Phone in your network, enter the number where the call is parked to retrieve the call.
- **Step 3** If you do not retrieve the call within a certain amount of time (set by your system administrator) you receive an alert tone, at which time you can:
  - Press **Answer** to answer the call on your phone.
  - Retrieve the call from another phone.

If you fail to retrieve or answer the call within a specified amount of time, the call is redirected to another destination (set up by your system administrator), such as voicemail. If the call gets redirected, it can no longer be retrieved by using Call Park.

## Park a Call Using Assisted Directed Call Park

- **Step 1** During a call, press **BLF Directed Call Park** on a line that displays an idle Line Status indicator.
- **Step 2** Retrieve the call from any other Cisco IP Phone in your network as follows:
  - a) Enter the park retrieval prefix.
  - b) Dial the Directed Call number.
- **Step 3** If you do not retrieve the call within the time that your system administrator has set, you receive an incoming call with notification of CallPark Reversion. At that time, you can press answer to answer the call. The other phones can no longer retrieve that call.
  - Press **Resume** to resume the call on your phone.
  - Retrieve the call from another phone.

## Park a Call Using Manual Directed Call Park

#### **Procedure**

- Step 1 During a call, press Transfer
- **Step 2** Enter the Directed Call number where you will park the call.
- **Step 3** Press **Transfer** again to finish parking the call and then hang up.
- **Step 4** Retrieve the call from any other Cisco IP Phone in your network as follows:
  - a) Enter the park retrieval prefix.
  - b) Dial the Directed Call number.
- **Step 5** If you do not retrieve the call within the time that your system administrator has set, you receive an alert tone. At that time, you can:
  - Press **Resume** to resume the call on your phone.
  - Retrieve the call from another phone.

# **Manage Intercom Calls**

Intercom allows you to place and receive one-way calls using a dedicated or dialable intercom line.

When you place an intercom call, the recipient's phone autoanswers with mute activated (whisper mode) and broadcasts your message through the recipient's speakerphone, headset, or handset, if one of these devices is active.

After receiving the intercom call, the recipient can initiate two-way audio (connected mode) to allow for further conversation.

### **Place a Dedicated Intercom Call**

Intercom allows you to place and receive one-way calls using a dedicated or dialable intercom line.

When you place an intercom call, the recipient phone autoanswers with mute activated (whisper mode) and broadcasts your message through the recipient's speakerphone, headset, or handset, if one of these devices is active.

After receiving the intercom call, the recipient can initiate two-way audio (connected mode) to allow for further conversation.

### **Procedure**

### Step 1 Press Intercom.

**Note** Your phone enters whisper mode until the recipient accepts the intercom call. If you are on an active call, that call is placed on hold.

- **Step 2** Listen for the intercom alert tone, then begin speaking.
- **Step 3** Press **Intercom** to end the call.

### Place a Dialable Intercom Call

### **Procedure**

- **Step 1** Press **Intercom**.
- **Step 2** Enter the intercom code.

**Note** Your phone enters whisper mode until the recipient accepts the intercom call. If you are on an active call, that call is placed on hold.

- **Step 3** Listen for the intercom alert tone, then begin speaking.
- **Step 4** Press **Intercom** to end the call.

### **Receive an Intercom Call**

Intercom allows you to place and receive one-way calls using a dedicated or dialable intercom line.

After receiving the intercom call, the recipient can initiate two-way audio (connected mode) to allow for further conversation.

### **Procedure**

- **Step 1** When an intercom call comes to your phone, you receive a message on your phone screen, an audible alert, and your phone answers the intercom call with mute activated. You can handle the intercom call in one of these ways:
  - Listen to the intercom caller in whisper mode. Any current call activity you are already engaged in continues simultaneously. In whisper mode, the intercom caller cannot hear you.
  - Press Intercom to switch to connected mode. In connected mode, you can speak to the intercom caller.
- **Step 2** Press **Intercom** to end the call.

## **View Phone Information**

The Phone Information window displays the following information about your phone:

• Model Number

- IP Address (some phones display IPv4 Address and IPv6 Address)
- MAC Address
- · Active Load
- Last Upgrade
- Active Server
- · Stand-by Server

### **Procedure**

- Step 1 Press Applications
- **Step 2** Use the Navigation pad and Select button to scroll and select **Phone Information**.
- **Step 3** Press Exit softkey to return to the Applications screen.

# Sign In To the Cisco Unified Communications Self Care Portal

Your phone is a network device that can share information with other network devices in your company, including your personal computer. You can use your computer to sign in to the Cisco Unified Communications Self Care Portal, where you can control features, settings, and services for your phone. For example, you can manage your phone display language, set up services, add entries to your personal address book, and set up speed-dial codes.

Before you can access any of your options, such as Speed Dial or Personal Address Book, you must sign in. When you are finished using portal, you must sign out.

In some cases, you can access the Cisco Unified Communications Self Care Portal without having to sign in. For more information, contact your system administrator.

For assistance in using the portal, see the *Cisco Unified Communications Self Care Portal User Guide*, located at http://www.cisco.com/en/US/products/sw/voicesw/ps556/products user guide list.html.

- **Step 1** Obtain the portal URL, user ID, and default password from your system administrator. Typically, the portal URL is http://<ip address or hostname>/ucmuser.
- **Step 2** Open a web browser on your computer and enter the URL.
- **Step 3** If prompted to accept security settings, select **Yes** or **Install Certificate**.
- **Step 4** Enter your user ID in the Username field.
- **Step 5** Enter your password in the Password field.
- Step 6 Select Login.
- **Step 7** To sign out, select **Logout**.

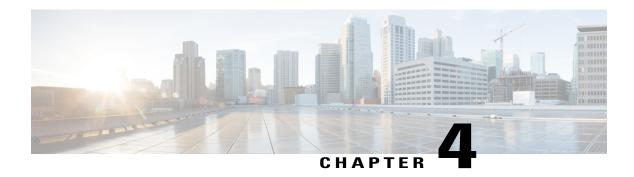

## **Contacts**

- Corporate Directory, page 31
- Personal Directory, page 32
- Fast-Dial Codes with Personal Directory, page 34
- Cisco WebDialer, page 35

# **Corporate Directory**

The Corporate Directory menu contains corporate contacts that you can access on your phone. Your system administrator sets up and maintains the directory.

### **Search and Dial Contact**

- Step 1 Press Contacts
- **Step 2** Use the Navigation pad and Select button to scroll and select **Corporate Directory**.
- **Step 3** Select one or all of these search criteria to search for a coworker:
  - First Name
  - · Last Name
- **Step 4** Enter the search criteria information, press **Submit**, and select a contact.
- **Step 5** To dial, perform one of these actions:
  - Press Dial.
  - Press Select.
  - From the keypad, press the number that displays in the upper right corner of the contact label.

- Press Speakerphone .
- Press Headset
- Pick up the handset.

### **Search and Dial Contact While on Call**

#### **Procedure**

- Step 1 Press Contacts
- **Step 2** Use the Navigation pad and Select button to scroll and select Corporate Directory.
- **Step 3** Select one or both of these search criteria to search for a coworker:
  - First Name
  - Last Name
- **Step 4** Enter the search criteria information and press **Search**.
- Step 5 Press Dial.

The phone puts the existing call on hold and makes the new call.

# **Personal Directory**

The personal directory contains a list of your personal contacts. You can assign fast-dial codes to your personal directory entries for fast-dialing.

You can set up your personal directory from your phone or from the Cisco Unified Communications Self Care Portal. Use your phone to assign fast-dial codes to the directory entries. For more information, see the *Cisco Unified Communications Self Care Portal User Guide*, located at http://www.cisco.com/c/en/us/td/docs/voice\_ip\_comm/cucm/useroptions/10\_5\_1/CUCM\_BK\_U437D0F8\_00\_self-care-user-guide-1051.html .

# **Sign In and Out of Personal Directory**

### **Procedure**

| Step 1 | Press Contacts                                       |
|--------|------------------------------------------------------|
| Step 2 | Select Personal Directory.                           |
| Step 3 | Enter the user ID and PIN, and press <b>Submit</b> . |
| Step 4 | Select Log Out, press Select, and then press OK.     |

# **Add Personal Directory Entry from Phone**

| Step 1 | Press Contacts .                                                                                                   |
|--------|----------------------------------------------------------------------------------------------------|
| Step 2 | Sign in to Personal Directory.                                                                                     |
| Step 3 | Select Personal Address Book. The Search for an entry screen displays.                                             |
| Step 4 | Press Submit.                                                                                                    |
| Step 5 | Press <b>New</b> . You may need to press <b>More</b> first.                                                        |
| Step 6 | Enter the nickname information. You can also enter a name.                                                         |
| Step 7 | Press <b>Phones</b> and enter the phone numbers.  Make sure you include any required access codes, such as 9 or 1. |
| Step 8 | Press <b>Submit</b> to add the entry to your personal directory.                                                   |

## **Dial Number from Personal Directory**

#### **Procedure**

- Step 1 Press Contacts
- **Step 2** Sign in to Personal Directory.
- **Step 3** Select Personal Directory.
- **Step 4** Press **Submit** to search for an entry.
- **Step 5** Select the entry that you want to dial.
- **Step 6** Perform one of the following actions:
  - Press Dial.
  - Press a line button.
  - Press Speakerphone.
  - Press Headset.
  - Pick up the handset.

## **Edit Personal Directory Entry**

#### **Procedure**

- Step 1 Press Contacts
- **Step 2** Sign in to Personal Directory.
- **Step 3** Select **Personal Address Book** and search for an entry.
- Step 4 Press Select.
- Step 5 Press Edit.
- **Step 6** Modify the entry information.
- **Step 7** Press **Phones** to modify a phone number.
- Step 8 Pres Update.

# **Fast-Dial Codes with Personal Directory**

You manage the fast-dial codes with Personal Directory using the Contacts menu on your phone.

## **Place Call Using Fast-Dial Code**

#### **Procedure**

- Step 1 Press Contacts
- **Step 2** Sign in to Personal Directory.
- **Step 3** Select **Personal Fast Dials** and scroll to a fast-dial code.

**Note** To get more fast-dial codes, press

**Step 4** Select the required fast-dial code and press **Dial**.

### **Delete Fast-Dial Code**

### **Procedure**

- Step 1 Press Contacts
- **Step 2** Sign in to the Personal Directory.
- **Step 3** Select **Personal Fast Dials** and search for a fast-dial code.
- **Step 4** Select the required code and press **Remove**.
- **Step 5** Select the index and press **Remove**.

## Cisco WebDialer

Cisco WebDialer allows you to make calls on your Cisco IP Phone to directory contacts by selecting items in a web browser.

For more information, contact your system administrator.

### **Use Cisco WebDialer with Another Online Corporate Directory**

- **Step 1** In a web browser, type the address of the Cisco WebDialer-enabled page: https://[CUCM IP]/webdialer/Webdialer
- **Step 2** When prompted, enter your user ID and password.

**Note** If you are using Cisco WebDialer for the first time, review preferences on the Make Call window.

**Step 3** Choose a line or a phone.

If you have one phone with a single line, the appropriate phone and line are automatically selected.

If you have more than one phone of the same type, the list identifies the phone by device type and MAC address. To display the MAC address on your phone, select **Applications** > **Phone Information**.

- **Step 4** Enter the phone number you want to dial, and select **Dial**.
- **Step 5** Select **Hang up** or hang up the handset after your call completes.

### **Change Cisco WebDialer Preferences**

#### **Procedure**

- **Step 1** Initiate a call using Cisco WebDialer to access the Make Call window.
- **Step 2** Select one of the following options from the Make Call window:
  - Preferred language
  - · Preferred device
- **Step 3** Choose a line or a phone.

Note If you have one phone with a single line, the appropriate phone and line are automatically selected. If you have more than one phone of the same type, the list identifies the phone by device type and MAC address. To display the MAC address on your phone, select **Applications** > **Phone Information**.

- **Step 4** If you have an Extension Mobility profile, select **Extension Mobility** from the Calling Device drop-down menu.
- Step 5 Ensure that you do not select Do not display call information nor Disable Auto Close.

**Note** If you select **Do not display call information**, the Make Call Window is not displayed when you next use the phone. If you select **Disable auto close**, the call window does not automatically close after 15 seconds.

### Sign Out of Cisco WebDialer

- **Step 1** Access the Make Call or Hang Up window.
- Step 2 Select Sign Out.

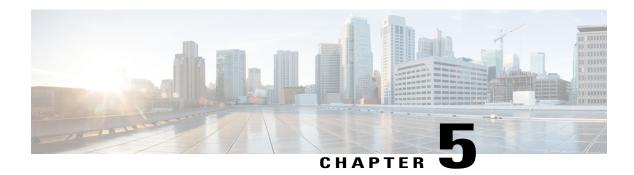

# **Call History**

- Call History Overview, page 37
- View Call History, page 38
- View Call Record Details, page 38
- Filter Call History, page 39
- Dial from Call History, page 39
- Edit Number from Call History, page 40
- Clear Call History, page 40
- Delete Call Record from Call History, page 41

# **Call History Overview**

Call History allows you to view information about the last 150 calls on your phone. Individual calls and call groups are listed chronologically from the most recent call to the oldest one. If your phone has multiple lines, calls on all lines are added together. The oldest calls over the 150-call limit are dropped from the history.

In the Call History screen, the line information, such as "Line: 5623," is shown in the upper right corner to indicate the line name or number for which the call history displays.

If set up by your administrator, icons display beside each Call History entry. The icon shows the status - Unknown, Idle, Busy, or DND - of the person who made the call.

For each call record or call group, an icon to the left of the caller ID shows the call type:

- Received &
- Placed 💟
- Missed 🗲

If you have a single line, you can answer an incoming call while viewing the Call History list.

If the caller ID is unavailable, "Unknown" displays, and the phone number is listed.

Calls for the same caller ID and phone number are grouped together only when they occur in chronological order. For each group, the time of the latest call and the number of calls, such as "(3)," displays:

- Incoming (Received) and outgoing (Placed) calls are grouped together.
- Missed calls are grouped together in a separate group.

Hunt group and multiparty calls show an icon to the right of the caller ID that differentiates the call from a normal call, and these calls are not grouped even when they are next to each other in the list.

A plus (+) symbol on entries in call history, redial, or call directory indicates that your phone is set up to list international calls. For more information, see your system administrator.

# **View Call History**

### **Procedure**

- Step 1 Press Applications
- Step 2 Select Call History.

  If multiple lines exist, select All Lines or the required line.
- **Step 3** Scroll and select a call record or call group if available.
- **Step 4** Press **Exit** to return to the Applications screen.

## **View Call Record Details**

- Step 1 Press Applications
- **Step 2** Use the Navigation pad and Select button to scroll and select **Call History**.
- Step 3 Select a call record or group and press **Details**. You may need to press the **More** softkey first. When you are on a call record, you can also press the right arrow on the Navigation pad to display the call details (may be reversed on phones that use a right-to-left mode, such as for Arabic).
  - For each individual call, the Details screen displays the line information in the upper right corner, such as "Line: 5782," and the call name, call number, alternate number (if available), call disposition (call type), call duration, and time of the call.
  - For each call group, the details shown are the same as for an individual call. The only difference is that the multiple call-related information is shown, such as call disposition (call type), call duration, and time of call, because this is a group of calls (Placed/Received or Missed). In a group of Missed calls, individual records show no call duration.

- For each multiparty or hunt group call, the Details screen displays the line information in the upper right corner. For the caller ID and number listed at the top of the screen, displays the call name, call number, alternate number, and the hunt group information, if available.
- **Step 4** Press **Return** to return to the Call History screen.
- **Step 5** Press Exit to return to the Applications screen.
- **Step 6** While on a connected call, press **Show Details** to show the Call Details screen. This screen displays single call information and call duration and updates each second.

## **Filter Call History**

#### **Procedure**

- Step 1 Press Applications
- **Step 2** Use the Navigation pad and Select button to scroll and select **Call History**. The default view in Call History is for "All Calls," which is shown at the top of the screen. The line information, such as "Line: 5623," is shown in the upper right corner.
- **Step 3** To sort calls for a specific phone line, select that phone line and view the individual calls or call groups for that line.
- **Step 4** To sort by missed calls for the selected line, press **Missed Calls** softkey.
- **Step 5** Press **Exit** to return to the Applications screen.

## **Dial from Call History**

- Step 1 Press Applications
- **Step 2** Use the Navigation pad and Select button to scroll and select Call History.
- **Step 3** From the Call History screen, select the call record that you want to dial and perform one of the following actions:
  - Press Call.
  - Pick up the handset.
  - Press Select.

- Press Speakerphone or Headset .
- **Step 4** When the phone is in idle, you can press the down arrow on the Navigation pad to display the On-Hook Dialing screen.

# **Edit Number from Call History**

### **Procedure**

- Step 1 Press Applications
- **Step 2** Use the Navigation pad and Select button to scroll and select **Call History**.
- **Step 3** Highlight the call record that you want to edit.
- **Step 4** Press **EditDial** . You may need to press **More** first.
- **Step 5** Press the right or left arrow on the Navigation pad to move the cursor to the desired location.
- **Step 6** Press **Step 6** Press to delete numbers on the left of the cursor.
- **Step 7** Enter numbers using the phone keypad.
- **Step 8** Press Call to dial the new edited number.
- **Step 9** Press **Return** to return the Call History screen.

# **Clear Call History**

- Step 1 Press Applications .
- **Step 2** Use the Navigation pad and Select button to scroll and select **Call History**.
- **Step 3** Press Clear List to clear the entire call history on the phone. You may need to press More first.
- **Step 4** Confirm the list clearing by pressing **Delete** or press **Cancel**.
- **Step 5** Press **Exit** to return to the Applications screen.

# **Delete Call Record from Call History**

| Step 1 | Press Applications .                                                                                                    |  |
|--------|----------------------------------------------------------------------------------------------------|--|
| Step 2 | Use the Navigation pad and Select button to scroll and select Call History.                                                                                                    |  |
| Step 3 | Highlight the individual call record or call group that you want to delete.                                                                                                    |  |
| Step 4 | To delete an individual call record, press <b>Delete</b> . You may need to press <b>More</b> first.                                                                               |  |
| Step 5 | To delete a call group, press <b>Delete</b> to delete all calls in the group.  A Delete Record alert message appears to verify that you want to delete the entire group of calls. |  |
| Step 6 | Press <b>Delete</b> to delete the record, or press <b>Cancel</b> if desired.                                                                                                    |  |
| Step 7 | Press Exit to return to the Applications screen.                                                                                                    |  |
|        |                                                                                                    |  |

**Delete Call Record from Call History** 

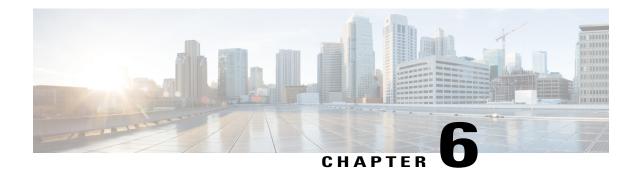

## Voicemail

- Voicemail Overview, page 43
- Check for Voice Messages, page 43
- Listen to Voice Messages, page 44
- Visual Voicemail, page 44

## **Voicemail Overview**

Voice messages are stored on your voicemail system. Your company determines the voicemail system your phone uses.

For information about the commands that your voicemail service supports, see the voicemail service user documentation.

## **Check for Voice Messages**

Check for voice messages in one of the following ways:

### **Procedure**

- **Step 1** Check the number of new voice messages displayed on your screen.
- Step 2 Look for a solid red light on your handset.

  You can set up the visual message waiting lamp using the Self Care Portal.
- Look for a **Message** icon on a line label
  The red background indicates that there are new voice messages.

If call forwarding is set up on a line that has new voice messages, the **Call Forward** icon replaces the **Message** icon on the line label.

If you have a voicemail and a missed call, you see the Message icon and the missed call icon.

Listen for a stutter tone (if available) from your handset, headset, or speakerphone when you place a call. The stutter tone is line-specific. You hear it only when using the line that has new voice messages.

You can set up audible message waiting tones using the Self Care Portal.

# **Listen to Voice Messages**

After you listen to your new voice messages, the message indicators are updated on the phone screen. If there are no new voice messages, the Message icon is removed from the line label, and the Voicemail icon is removed from the right side of the phone screen.

#### **Procedure**

Step 1

To listen to voice messages, press the **Messages** button

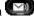

Step 2 Follow the prompts to listen to your voice messages.

## **Visual Voicemail**

Visual Voicemail is an alternative to audio voicemail. You use the screen on your phone to work with your messages, rather than respond to audio prompts. You can view a list of your messages and play your messages. You can also compose, reply to, forward, and delete messages.

For more information, see Quick Start Guide for Visual Voicemail at http://www.cisco.com/c/en/us/support/ unified-communications/unity-connection/products-user-guide-list.html.

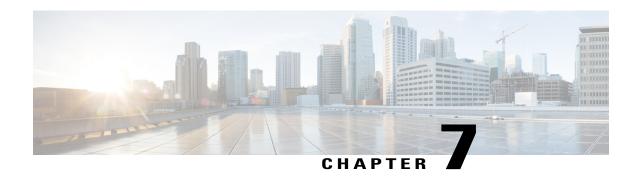

# **Advanced Calling Features**

- Conference, page 45
- Meet Me Conference, page 47
- Speed Dial, page 48
- Do Not Disturb, page 50
- Line Status, page 51
- Malicious Call Identification, page 52
- Cisco Extension Mobility, page 52
- Mobile Connect, page 52
- Line Status, page 54
- Hunt Groups, page 55
- Multiple Calls per Line, page 56
- Barge, page 59

## **Conference**

Conference allows you to talk simultaneously with multiple parties in an ad hoc meeting.

When you are talking on a call, use **Conference** to dial another party and add them to the call.

If you have multiple phone lines, you can alternately use **Conference** to combine two calls across two lines. For example, if you have a call on Line 1 and a call on Line 2, you can combine the calls into a conference.

As the conference host, you can remove individual participants from the conference. The conference ends when all participants hang up.

### **Add Third Party to Conference**

#### **Procedure**

- **Step 1** Start with a connected call that is not on hold.
- Step 2 Press Conference and do one of the following:
  - Enter the phone number for the party you want to add and press Call.
  - Press a speed-dial button.
  - Press Speed Dial, enter a speed-dial number and press Speed Dial again.
  - Press Active Calls and select a call.
  - Select a call from the Call History.
- **Step 3** Wait for the party to answer (or skip to step 4 while the call is ringing).
- **Step 4** Press **Conference**. The conference begins.

### **Join Calls into Conference**

The conference is established on the line that had the active call.

### **Procedure**

- **Step 1** Start with two connected calls.
- **Step 2** Make sure that one of the calls is active (not on hold). If both calls are on hold, resume one call.
- Step 3 Press Conference
- **Step 4** Press the line button for the other (held) call or if the held call is on another line:
  - a) Press Active Calls.
  - b) Choose a call from the list.
  - c) Press Conference.

The conference begins. The conference is established on the line that had the active call.

## **Swap Between Calls Before Completing a Conference**

You can consult privately with the conference and another person, before adding the person into the conference.

### **Procedure**

**Step 1** Call a new conference participant, but do not add the participant to the conference. You must wait until the call is connected.

**Step 2** Press **Swap** to toggle between the participant and the conference.

## **View Conference Participants**

You can view the details of the last 16 participants who joined the conference.

#### **Procedure**

While in a conference, press **Show Details** to view a list of participants.

When you place a call to another party and the person that you called creates a conference with a third phone, the **Show Details** softkey displays only for the person who created the conference.

## **Remove Conference Participant**

#### **Procedure**

**Step 1** While you are in a conference, press **Details** to view a list of participants.

**Step 2** Highlight the participant that you want to remove, then press **Remove**.

**Note** The person who creates the conference can only view the **Remove** softkey.

### Meet Me Conference

Meet Me allows you to call a predetermined number at a scheduled time to host or join a Meet Me conference.

The Meet Me conference begins when the host connects. Participants who call the conference before the host has joined hear a busy tone and must dial again.

The conference ends when all participants hang up; the conference does not automatically end when the host disconnects.

### **Host a Meet Me Conference**

#### **Procedure**

- **Step 1** Obtain a Meet Me phone number from your system administrator.
- **Step 2** Distribute the Meet Me phone number to participants.
- **Step 3** When you are ready to start the meeting, lift the handset to get a dial tone and press **Meet Me**.
- **Step 4** Dial the Meet Me phone number.

### Join a Meet Me Conference

#### **Procedure**

- **Step 1** Dial the Meet Me phone number that the conference host provides.
- **Step 2** If you hear a busy tone, the host has not yet joined the conference. In this case, hang up and try your call again.

## **Speed Dial**

Speed Dial allows you to press a button and enter a preset code to place a call. Before you can use Speed Dial features on your phone, you must set up speed-dial in the Self Care Portal.

Depending on setup, your phone can support these Speed Dial features:

- Speed-dial buttons: Allow you to quickly dial a phone number from one or more line buttons set up for speed dialing.
- If your system administrator has set up the Line Status feature, you can monitor the status of a speed-dial line by using the line status indicators.
- Speed-dial codes: Allow you to dial a phone number from a code (sometimes referred to as abbreviated dialing).

You can use also use Speed Dial to reach telephone numbers that require a Forced Authorization Code (FAC), Client Matter Code (CMC), or additional digits (such as a user extension, a meeting access code, or a voicemail password). These numbers usually require you to input pause characters in the digit string.

### **Related Topics**

Pause in Speed Dial, on page 49

## Place a Call with a Speed-Dial Button

### **Before You Begin**

Before you can use speed-dial buttons on your phone, you must set up Speed Dial in the Self Care Portal.

#### **Procedure**

To place a call, press a speed-dial button on the left side of your phone.

## **Place Call Using Speed-Dial Codes**

Before you can use speed-dial codes on your phone, you must set up the codes on the Self Care Portal.

#### **Procedure**

- **Step 1** To place a call using speed-dial code while on-hook, enter the speed-dial code and press **Speed Dial**.
- **Step 2** To place a call using speed-dial while off-hook, perform these steps:
  - a) Lift the handset and press **Speed Dial**.
  - b) Enter the speed-dial code and press **Speed Dial** again to complete the call.

## **Pause in Speed Dial**

You can use Speed Dial to reach destinations that require a Forced Authorization Code (FAC), Client Matter Code (CMC), dialing pauses, or additional digits (such as a user extension, a meeting access code, or a voice mail password). When you press the configured Speed Dial, the phone establishes the call to the destination number and sends the specified FAC, CMC, and additional digits with dialing pauses inserted.

To include dialing pauses in the speed dial, include a comma (,) as part of the speed-dial string. This comma specifies a pause of 2 seconds. It also allows you to separate FAC and CMC from the other digits in the speed-dial string.

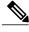

Note

Be aware of the following requirements when you include FAC and CMC in the speed-dial string:

- FAC must always precede CMC in the speed-dial string.
- A speed-dial label is required for speed dials with FAC and DTMF digits.
- Only one comma is allowed between FAC and CMC digits in the string.

Each comma you include represents an additional pause of 2 seconds. For example, two commas (,,) represent a pause of 4 seconds.

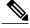

Note

Before you configure the speed-dial, try to dial the specified digits manually at least once to ensure that the digit sequence is correct.

The phone does not save the FAC, CMC, or additional digits from the speed dial in the call history. If you press **Redial** after connecting to a destination using the speed-dial, the phone prompts you to enter any required FAC, CMC, or DTMF digits manually.

### Example 1

Consider the following requirements to access voicemail:

- Called number to access voicemail: 8000
- PIN: 123456# after announcement of 2 seconds
- Voicemail response: Enter option 3 to read latest message after a pause of 6 seconds (while the automated announcement lists the available options)

To set up the speed-dial to access this voice mailbox, specify the following speed-dial string: 8000,123456#,,,3

### Example 2

Consider the following call requirements

• Called number: 95556543

FAC: 1234CMC: 9876

• Automated phone system response, required 4 seconds after the call is connected: 56789#

To access this destination, specify the following speed-dial string:

95556543,1234,9876,,56789#

### **Do Not Disturb**

Do Not Disturb (DND) allows you to turn off one of the following incoming call indicators:

- The ringer on your phone
- The ringer and any visual notification that you have an incoming call

When DND is enabled, your incoming calls forward to another number, such as your voicemail, if it is set up and the call is not saved or listed in your Call History.

The DND feature affects all lines on a phone. The feature does not affect intercom or 911 calls.

You can change your DND options from the Self Care Portal. For information on customizing your Do Not Disturb options, see the *Cisco Unified Communications Self Care Portal User Guide*, located at http://www.cisco.com/en/US/products/sw/voicesw/ps556/products\_user\_guide\_list.html.

### Turn DND On and Off

#### **Procedure**

- **Step 1** Press **DND** to turn on DND. Visual confirmation displays briefly.
- **Step 2** Press **DND** again to turn off DND. Visual confirmation displays briefly.

## **Line Status**

Line status indicators allow you to view the state of a phone line that is associated with a speed-dial button. For more information, contact your system administrator.

Line status indicators show the state of a line.

| Icon     | Indicator                                |
|----------|------------------------------------------|
|          | Line is in use.                          |
| <u></u>  | Line is idle.                            |
|          | Line is ringing. (Only for Call Pickup.) |
| <b>a</b> | Line is in a Do Not Disturb (DND) state. |

Line status indicators can be set up on speed-dial buttons by your system administrator and can be used with these features:

### **Speed Dial**

Allows you to monitor the status of (and dial) a specific number on a speed-dial button. If the monitored line is unavailable, the Line Status button changes to a normal speed-dial button.

#### **Directed Call Park**

Allows you to monitor the line status of and dial a Directed Call Park number on a speed-dial button.

### Call Pickup

Allows you to monitor the line status of (and pick up a ringing call on) a ringing call on a speed-dial button.

Your phone can play an audible alert when a call rings on the monitored line. For more information, contact your system administrator.

## **Malicious Call Identification**

Malicious Call Identification (MCID) allows you to identify an active call as suspicious, which initiates a series of automated tracking and notification messages.

## **Trace a Suspicious Call**

#### **Procedure**

Press **Report Caller** to send a silent notification message to your system administrator. When the silent notification message is sent, your phone provides both a visual and audible confirmation.

# **Cisco Extension Mobility**

Cisco Extension Mobility allows you to temporarily configure a Cisco IP Phone as your own. After you sign in to Cisco Extension Mobility, the phone displays the message Resetting and then Registering. The reset enables the phone to adopt your user profile, including your phone lines, features, established services, and web-based settings. For more information, contact your system administrator.

## **Enable Extension Mobility**

#### **Procedure**

- Step 1 Press Applications
- **Step 2** Select Extension Mobility (name can vary, including EM Service).
- **Step 3** Enter your user ID and PIN (provided by your system administrator).
- **Step 4** Select a device profile if prompted.
- Step 5 Press Applications to sign out.
- **Step 6** Select Extension Mobility.
- **Step 7** Press **Yes** when prompted to sign out.

## **Mobile Connect**

Mobile Connect allows you to use your mobile phone to handle calls that are associated with your desk phone number.

When using Cisco Mobile Connect, you must add your mobile and other phones that you want to use to make and receive calls using the same directory numbers as your desk phone. These phones are called remote destinations. You can also define access lists to restrict or allow calls from certain numbers to be sent to your mobile phone.

When you enable Mobile Connect:

- Your desk phone and remote destinations (your mobile phones) receive calls simultaneously.
- When you answer the call on your desk phone, the remote destinations stop ringing, are disconnected, and display a missed call message.
- When you answer the call on one remote destination, the other remote destinations and desk phone stop ringing and are disconnected, and a missed call message is shown on the other remote destinations.
- When you answer the call on one remote destination and then switch the call to a Cisco Unified device that shares lines, the Cisco Unified devices that share the same line display a Remote In Use message.

### **Enable Mobile Connect**

#### **Procedure**

- **Step 1** Press **Mobility** to display the current remote destination status (Enabled or Disabled).
- **Step 2** Press **Select** to change the status.

### Turn Mobile Connect On or Off for All Remote Destinations from a Desk Phone

### **Procedure**

- **Step 1** Press **Mobility** or **To Mobile** to display the current remote destination status (Enabled or Disabled).
- **Step 2** Press **Select** to change the status.

### Switch a Desk Phone Call to a Mobile Phone

### **Procedure**

- **Step 1** Press **Mobility**.
- **Step 2** Press **Select** to send a call to mobile phone.
- **Step 3** Answer the in-progress call on your mobile phone.

**Note** You cannot use the same phone line for any other calls, but if your desk phone supports multiple lines, you can use another line to make or receive calls.

Cisco Unified IP Phone 8941 and 8945 User Guide for Cisco Unified Communications Manager 10.0 (SCCP and SIP)

### Switch a Mobile Call to the Desk Phone

#### **Procedure**

- **Step 1** Hang up the call on your mobile phone to disconnect the mobile phone, but not the call.
- **Step 2** Press the line on your desk phone to resume the call on your desk phone within 5 to 10 seconds and start talking on the desk phone.

### Hand Off a Call from a Mobile Phone to the Desk Phone

### **Procedure**

- **Step 1** While on your mobile phone, enter the access code for the hand off feature. For more information, contact your system administrator.
- **Step 2** Hang up the call on your mobile phone to disconnect the mobile phone, but not the call.
- Step 3 Press Answer on your desk phone within 10 seconds and start talking on the desk phone.

  For more information, contact your system administrator. The Cisco Unified devices that share the same line display a Remote In Use message.

## **Line Status**

Line Status indicators allow you to view the state of a phone line that is associated with a speed-dial button. Your system administrator sets up Line Status indicators on your phone.

## **Line Status Indicators**

Line status indicators show the state of a line.

| Icon     | Indicator       |
|----------|-----------------|
| <b>©</b> | Line is in use. |
| <b>℮</b> | Line is idle.   |

| Icon | Indicator                                |
|------|------------------------------------------|
| 8    | Line is ringing. Only for Call Pickup.   |
| (a)  | Line is in a Do Not Disturb (DND) state. |

Line status indicators can be set up on speed-dial buttons by your system administrator and can be used with these features:

### Speed Dial

Allows you to monitor the status of (and dial) a specific number on a speed-dial button. If the monitored line is unavailable, the Line Status button changes to a normal speed-dial button.

#### **Directed Call Park**

Allows you to monitor the line status of (and dial) a Directed Call Park number on a speed-dial button.

### Call Pickup

Allows you to monitor the line status of (and pick up a ringing call on) a ringing call on a speed-dial button.

Your system administrator can also set up your phone to play an audible alert when a call is ringing on the monitored line.

## **Hunt Groups**

Hunt Groups are used to share the call load in organizations that receive a large number of incoming calls.

Your system administrator sets up a hunt group with a series of directory numbers. When the first directory number in the hunt group is busy, the system hunts for the next available directory number in the group and directs the call to that phone.

If you are a member of a hunt group, you sign in to a hunt group when you want to receive calls, and you sign out of the group when you want to prevent calls from ringing on your phone.

Your administrator sets up the Queue Status button so that you can view statistics about the queue for the hunt group.

Calls in the group call queue display the same call identification number, no matter which group phone accesses the list.

## Sign In and Out of a Hunt Group

Signing out of a hunt group does not prevent direct calls from ringing your phone.

### **Procedure**

- **Step 1** Press **Hunt Group** to sign in.
  - Visual confirmation displays briefly.
- Step 2 Press Hunt Group again to sign out.

## **Display Queue Statistics**

Use the queue statistics to check the status of the hunt group queue.

#### **Procedure**

- Step 1 Press Queue Status.
  - The Queue status window appears.
- **Step 2** To refresh the statistics, press **Update**.
- **Step 3** To exit, press Exit.

# **Multiple Calls per Line**

Each line can support multiple calls. By default, your phone supports four active calls per line, and a maximum of 24 active calls per line. Your system administrator can adjust this number (not exceeding 24 calls) according to your need. Only one call can be connected at any time; other calls are automatically placed on hold.

If there are multiple calls on the line when a call completes, the phone screen displays a list of other calls on the line.

### **Answer Second Call on Same Line**

### **Procedure**

To answer a second call on the same line, press the flashing amber line button.

The phone places any active calls on hold, and the second call becomes active.

The phone screen text changes based on the active call and the number of calls on the line.

## **Switch Between Multiple Calls on Same Line**

#### **Procedure**

- **Step 1** Select a call using one of the following actions:
  - Use the **Navigation** pad and **Select** button to select a call.
  - Press the line button to switch between two calls on the same line.
- **Step 2** If there are more than two calls on the line, select the call from the call list and resume the call.

## **Move From Line to Another Line with Multiple Calls**

#### **Procedure**

- **Step 1** Press the line button for the call to which you are switching. If a single call is holding on the line, the call automatically resumes.
- **Step 2** If multiple calls are holding, the phone prompts you to select a call. Highlight the appropriate call and press **Resume**.

## **Create Conference with Two Calls on Same Line**

#### **Procedure**

- **Step 1** With two connected calls on the same line, select a call to make it the active call (the second call is put on hold).
- **Step 2** Press Conference.
- **Step 3** Perform one of the following actions:
  - Enter the new participant's phone number and wait for the call to connect.
  - Select the call to add to the conference from the list of calls on the line.
  - Press another line button and select a call from that call list.
- **Step 4** After calling a new conference participant, but before adding the participant to the conference, you can press **Swap** to toggle between the two calls.

This allows you to consult privately with the participant on each call before you complete the conference.

- **Step 5** Press **Conference** to add the participant to your call. This step is not required if you are adding the participant from a separate line that has only one connected call.

  The conference begins.
- **Step 6** Repeat to add additional participants.

### Transfer Two Calls on Same Line

### **Procedure**

- **Step 1** Verify that you are on an active call (not on hold).
- Step 2 Press Transfer.
- **Step 3** Perform one of the following actions:
  - Enter the transfer recipient's phone number.
  - Press a speed-dial button.
  - Select the call to transfer to from the list of calls on the line.
  - Press another line button and select a call from that call list.
- **Step 4** Wait for the recipient to answer. Or, skip to Step 6 while the call is ringing.
- **Step 5** You can press **Swap** to toggle between the two calls.

  This allows you to consult privately with the participant on each call before you complete the transfer.
- **Step 6** Press **Transfer** again. This step is not required if you are transferring to a call on a separate line that has only one connected call

  The transfer is complete.

## **Multiple Incoming Alert Calls**

If there is a second incoming call on the line while the first call is ringing, the phone screen text changes according to the total number of incoming calls.

- If there are more incoming calls, press **Answer** to view all calls on all lines.
- If there is any incoming call on the same line, the phone adds the call to the call list. If you press the line button, you can view the list of calls on the line.
- If there are two simultaneous incoming calls on the phone:
  - ° Press Answer or line button to answer the call.
  - ${}^{\circ}$  Press the line button of another line to view the list of incoming calls on that line.

### **Shared Line**

If there are two or three remote calls on the shared line, the caller ID indicates the number of calls on the line and the state of the call.

- If at least one call is on hold on the line, the line button flashes red.
- If all the calls are active, the line button flashes solid red.

## **Barge**

Barge allows you to add yourself to nonprivate calls on a shared line. You can convert the call into a conference and add new participants.

### Add Yourself to a Call on a Shared Line

Barge allows you to add yourself to non-private calls on a shared line. You can convert the call into a conference and add new participants.

#### **Procedure**

Press the red **Line** button for the shared line.

You are added to the call.

## **Enable Privacy on a Shared Line**

Privacy allows you to prevent others who share your line from seeing information about your calls.

Privacy applies to all shared lines on your phone. If you have multiple shared lines and Privacy is enabled, others cannot view any of your shared lines.

If the phone that shares your line has Privacy enabled, you can make and receive calls using the shared line as usual.

### **Procedure**

**Step 1** Press **Privacy** to enable the feature.

Visual confirmation displays on your phone screen for as long as the feature is enabled.

**Step 2** Press **Privacy** again to turn off the feature.

**Enable Privacy on a Shared Line** 

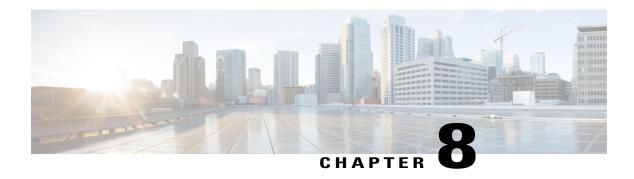

# **Advanced Operations**

- Video Calls and Security, page 61
- Call Functions, page 61
- Feature Buttons and Softkeys, page 64
- Survivable Remote Site Telephony Overview, page 65
- VPN Client, page 68

## **Video Calls and Security**

The audio for a call can be secure or nonsecure. Similarly, the video stream for a call can be secure or nonsecure. Depending on the system configuration, the Secure icon displays when only audio stream is secure or when both audio and video streams are secure. For more information, contact your system administrator.

When you are in a video call, the video part of the call can fail because of insufficient network bandwidth. The audio part of the call continues, but the video part of the call does not occur. If you require the video part, hang up, wait a few minutes, and start the call again. If there is still insufficient bandwidth, contact your system administrator.

During an audio-only call, press the Video Mute button to start video for the call (if the phone on the other end of the call can support video). If you are on an audio-only call and the other party sends a video request, a window displays for you to enable or decline the video.

## **Call Functions**

This section provides information about some of the advanced call functions that are available on Cisco IP Phones.

### **Agent Greeting**

Agent Greeting allows you to create and update a prerecorded greeting that plays at the beginning of a call, such as a customer call, before you begin the conversation with the caller. You can prerecord a single greeting or multiple greetings as needed.

When a customer calls, both parties hear the prerecorded greeting. You can remain on mute until the greeting ends or answer the call over the greeting.

For more information, contact your system administrator.

### **Answer**

Answer allows you to answer the oldest call that is available on all line appearances on your phone, including Hold Reversion and Park Reversion calls that are in an alerting state. Incoming calls are given priority over Held or Park Reversion calls. The Answer button setup depends on your call-handling needs and work environment. This feature is set up for users who have multiple lines. For more information, contact your system administrator.

When you get a call, you see a notification window on the phone screen, called a call toast. The call toast remains visible for a preset amount of time. For more information, contact your system administrator.

If an incoming call has been call forwarded from another phone, you may see additional information to identify that the call has been forwarded. Additional information can identify the caller details. For more information, contact your system administrator.

When you receive a call, the phone number that displays on the screen contains the string of digits that you can dial to contact the caller. The digit string can contain the following digits, if required:

- Code to obtain an outside line (for example, if you have to dial 9)
- · Long-distance code
- · Area code
- City code
- Telephone number

The phone saves the complete digit string in the call history, and you can save the number in your Personal Address Book.

### **Client Matter Code**

Your administrator may require that you enter a Client Matter Code (CMC) after you dial a phone number. The CMC can be used for accounting or billing codes. For more information, contact your system administrator.

When you need to enter a CMC, the phone displays Enter Client Matter Code, the dialed number changes to "\*\*\*\*\*\*, and you hear a special tone. Enter the CMC for the call using the keypad.

#### **Related Topics**

Forced Authorization Code, on page 62

### **Forced Authorization Code**

Your administrator may require that you enter a Forced Authorization Code (FACC) after you dial a phone number. The FAC controls access to phone numbers. For more information, contact your system administrator.

When you need to enter an FAC, the phone displays Enter Authorization Code, the dialed number changes to "\*\*\*\*\*\*\*, and you hear a special tone. Enter the FAC for the call using the keypad. For security reasons, the phone displays a "\*" instead of the number entered.

#### **Related Topics**

Client Matter Code, on page 62

## **Secure and Nonsecure Indication Tones**

When a phone is configured as secure (encrypted and trusted), it can be given a "protected" status. After a phone is protected, it can be configured to play an indication tone at the beginning of a call.

You will hear these secure or nonsecure indication tones only on protected phones. If the overall call status changes during the call, the protected phone plays the appropriate tone.

When the Play Secure Indication Tone option is enabled (True), the following circumstances determine the type of tone the protected phone plays:

- If end-to-end secure media is established and the call status is secure, the phone plays the secure indication tone (three long beeps with pauses)
- If end-to-end nonsecure media is established and the call status is not secure, the phone plays the nonsecure indication tone (six short beeps with brief pauses)
- When the Play Secure Indication Tone option is disabled, no tone plays.

For more information, contact your system administrator.

## **Shared Lines**

Shared lines allow you to use one phone number for multiple phones and either you or your coworker can answer the call. When the line flashes red, your coworker can pick up the call.

If you share a line with a coworker:

- When a call comes in on the shared line:
  - Your phone rings and the line button flashes amber.
  - Your coworker's phone rings and the line button flashes amber.
- When your coworker has a call on the shared line:
  - The shared line button on your phone appears solid red to indicate that the line is in-use remotely.
  - The coworker's call displays on your screen (unless your coworker has Privacy enabled).
- If you put the call on hold:
  - Your line button pulses green
  - Your coworker's line button pulses red.

• You or the coworker can join a call on the shared line using the Barge feature. Barge converts the call into a conference. To barge, press the red session button for the remote in-use call on the shared line.

# **Feature Buttons and Softkeys**

Depending on how your phone is set up, some features in this guide may not be available to you.

This table provides information about features that are available on softkeys and dedicated feature buttons and features that your system administrator sets up on programmable feature buttons.

| Feature name                            | Dedicated feature button | Programmable feature button | Softkey                                  |
|-----------------------------------------|--------------------------|-----------------------------|------------------------------------------|
| Answer                                  |                          | X                           |                                          |
| Barge and cBarge                        |                          | X                           | X                                        |
| Call Back                               |                          | X                           | X                                        |
| Call Forward All                        |                          | X                           | X                                        |
| Call Park                               |                          | X                           | X                                        |
| Call Park Line Status                   |                          | X                           |                                          |
| Call Pickup                             |                          | X                           |                                          |
| Call Pickup Line Status                 |                          | X                           |                                          |
| Conference                              | X                        |                             | X (available while on a conference only) |
| Divert                                  |                          | X                           | X                                        |
| Do Not Disturb                          |                          | X                           | X                                        |
| Group Pickup                            |                          | X                           |                                          |
| Hold                                    | X                        |                             |                                          |
| Hunt Groups                             |                          | X                           |                                          |
| Intercom                                |                          | X                           |                                          |
| Malicious Call<br>Identification (MCID) |                          | X                           | X                                        |
| Meet Me                                 |                          | X                           |                                          |
| Mobile Connect                          |                          | X                           | X                                        |

| Feature name                    | Dedicated feature button | Programmable feature button | Softkey                              |
|---------------------------------|--------------------------|-----------------------------|--------------------------------------|
| Monitoring and<br>Recording     |                          |                             | X                                    |
| Mute (Audio)                    | X                        |                             |                                      |
| Mute (Video)                    | X                        |                             |                                      |
| Other Pickup                    |                          | X                           |                                      |
| Privacy                         |                          | X                           |                                      |
| Quality Reporting Tool<br>(QRT) |                          | X                           | X                                    |
| Queue Status                    |                          | X                           |                                      |
| Redial                          | X                        |                             |                                      |
| Speed Dial                      |                          | X                           | X                                    |
| Speed Dial Line Status          |                          | X                           |                                      |
| Transfer                        | X                        |                             | X (available during a transfer only) |

# **Survivable Remote Site Telephony Overview**

If communication between your phone and the Cisco Unified Communications Server is interrupted, you receive an alert message on your phone. If you are on an active call, the call remains established, and you enter a failover situation. This failover is the Survivable Remote Site Telephony (SRST) feature.

While in failover, not all the features of your phone are available. The following table describes typical feature and feature availability, although not all the features may be supported on your phone . For more information about feature availability during failover, contact your system administrator.

**Table 1: Feature Support During Failover** 

| Feature  | Supported | Notes |
|----------|-----------|-------|
| New Call | Yes       |       |
| End Call | Yes       |       |
| Redial   | Yes       |       |
| Answer   | Yes       |       |

| Feature                                    | Supported | Notes                                                                                                    |
|--------------------------------------------|-----------|----------------------------------------------------------------------------------------------------|
| Hold                                       | Yes       |                                                                                                    |
| Resume                                     | Yes       |                                                                                                    |
| Conference                                 | Yes       |                                                                                                    |
| Conference to Active Calls (Join)          | No        | The Active Calls softkey does not display.                                                                    |
| Conference List                            | No        |                                                                                                    |
| Transfer                                   | Yes       |                                                                                                    |
| Transfer to Active Calls (Direct Transfer) | No        |                                                                                                    |
| Auto Answer                                | Yes       |                                                                                                    |
| Call Waiting                               | Yes       |                                                                                                    |
| Caller ID                                  | Yes       |                                                                                                    |
| Audible Message Waiting Indicator          | Yes       |                                                                                                    |
| All Calls Programmable Line Key            | Yes       |                                                                                                    |
| Answer Programmable Line Key               | Yes       |                                                                                                    |
| Unified Session Presentation               | Yes       | Conference is the only feature supported.                                                                     |
| Voicemail                                  | Yes       | Your voicemail will not be synchronized with other users in the Cisco Unified Communications Manager cluster. |
| Speed Dial                                 | Yes       |                                                                                                    |
| Service IRL Programmable Line<br>Key       | Yes       |                                                                                                    |
| To Voicemail (iDivert)                     | No        | The iDivert softkey does not display.                                                                         |
| Line Filters                               | Partial   | Lines are supported but cannot be shared.                                                                     |
| Park Monitoring                            | No        | The Park softkey does not display.                                                                            |

| Feature                             | Supported | Notes                                                          |
|-------------------------------------|-----------|----------------------------------------------------------------|
| Barge                               | No        | You see the message "That feature is not currently available." |
| Enhanced Message Waiting Indication | No        | Message count badges do not appear on the phone screen.        |
|                                     |           | Only the Message Waiting icon displays.                        |
| Directed Call Park                  | No        | The softkey does not display.                                  |
| BLF                                 | Partial   | BLF feature key works like Speed Dial keys.                    |
| Hold Reversion                      | No        | Calls remain on hold indefinitely.                             |
| Remote Hold                         | No        | Calls appear as Local Hold calls.                              |
| Meet Me                             | No        | The Meet Me softkey does not display.                          |
| PickUp                              | No        | The softkey causes no action.                                  |
| Group PickUp                        | No        | The softkey causes no action.                                  |
| Other PickUp                        | No        | The softkey causes no action.                                  |
| Malicious Call ID                   | No        | The softkey causes no action.                                  |
| QRT                                 | No        | The softkey causes no action.                                  |
| Hunt Group                          | No        | The softkey causes no action.                                  |
| Intercom                            | No        | The softkey causes no action.                                  |
| Mobility                            | No        | The softkey causes no action.                                  |
| Privacy                             | No        | The softkey causes no action.                                  |
| Call Back                           | No        | The Call Back softkey does not display.                        |

When your phone loses connectivity, your phone may display a message like this: Service interruption. Some features unavailable.

## **VPN Client**

The VPN Client establishes a virtual private network (VPN) connection on your phone when a phone is located outside a trusted network or when network traffic crosses untrusted networks. Your system administrator configures the VPN Client feature as needed.

If your phone is configured for VPN Client, the status of Auto-Detect Network Connection determines if a VPN connection is possible. The status depends on the following situations:

- When your phone is located outside the corporate network:
  - If Auto-Detect Network Connection is disabled, a VPN connection is possible. The Sign In screen appears, and the phone prompts for credentials. On the phone in the VPN window ( **Applications** > **VPN**), you can toggle the **VPN Enabled** field to control the ability of the phone to attempt a VPN connection.
  - If Auto-Detect Network Connection is enabled, the Sign In screen appears, and the phone prompts for your credentials, based on the authentication method that your system administrator configured on your phone.
- When your phone is located inside the corporate network:
  - If Auto-Detect Network Connection is disabled, a VPN connection is possible. The Sign In screen appears, and the phone prompts for credentials. On the phone in the VPN window (Applications > VPN), you can toggle the VPN Enabled field to control the ability of the phone to attempt a VPN connection.
  - If Auto-Detect Network Connection is enabled, you cannot connect through VPN, so the Sign In screen does not appear, and the phone does not prompt for credentials.

To view VPN status messages, press **Applications** and then select **Administrator Settings** > **Status Messages**. For more information, contact your system administrator.

## **Connect Through VPN**

#### **Procedure**

- **Step 1** After you turn on your phone and the VPN Sign In screen appears (except with certificate authentication mode), enter your credentials based on the configured authentication method:
  - Username and password: Enter the username and the password that your system administrator gave you.
  - Certificate and password: Enter the password that your system administrator gave you. Your username
    is derived from the certificate.
  - Certificate: If the phone uses only a certificate for authentication, the Sign In screen does not appear, and phone displays the status of the phone attempting the VPN connection.

When the power is lost or reset under some circumstances, the stored credentials are cleared.

Step 2 Select Sign In to connect.

If you press **Cancel** while the phone is attempting the connection, the connection attempt stops, and the Sign In screen appears again. If you press **Cancel** again, the VPN menu appears and shows the VPN Enabled field as Off. The phone will not attempt a VPN connection again until you set the VPN Enabled field to On.

## **VPN Connection Settings**

The VPN window (**Applications** > **VPN**) consists of these fields:

- Enable or disable VPN: If Auto-Detect Network Connection is disabled, toggle the VPN Enabled field to control the ability of the phone to attempt a VPN connection.
- Change credentials: Select **Change Credentials** to change the user ID and password. If the authentication is certificate-only or VPN Enabled is Off, the option is dimmed.
- View VPN status: The VPN Status field displays Connected or Not Connected.

VPN Connection Settings

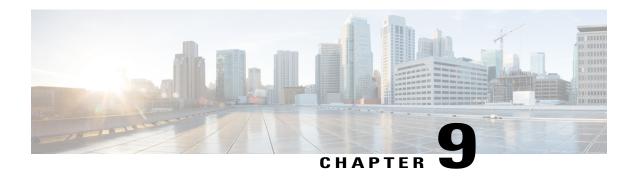

## **User Preferences**

- Adjust Phone Screen Brightness, page 71
- Change Headset Sidetone Level, page 71
- Change Ringtone, page 72
- Change Wallpaper, page 73
- Enable E-Hookswitch Headset, page 73
- Configure Displayed Font Size, page 73

## **Adjust Phone Screen Brightness**

You can adjust your phone screen brightness level.

#### **Procedure**

- Step 1 Press Applications .
- **Step 2** Use the Navigation pad and Select button to scroll and select **Preferences**.
- Step 3 Select Brightness.
  - To increase brightness, press the right arrow on the Navigation pad.
  - To decrease brightness, press the left arrow on the Navigation pad.
- **Step 4** Press **Save** to set the brightness, or press **Cancel** to exit.

# **Change Headset Sidetone Level**

You can adjust the tone level for the headset.

#### **Procedure**

- **Step 1** Press Applications.
- **Step 2** Use the Navigation bar and Select button to scroll and select **Preferences**.
- **Step 3** Select Headset Sidetone.
- **Step 4** Highlight a headset sidetone level from the following choices:
  - High
  - Normal
  - Low
  - Off
- **Step 5** Press the **Return** button to return to the Preferences screen.

# **Change Ringtone**

You can choose a different ringtone for each line that your phone plays to indicate an incoming call. For information about adding custom ringtones to your phone, contact your system administrator.

The phones support third party ringtone customizations. For more information, contact your system administrator.

#### **Procedure**

- Step 1 Press Applications .
- **Step 2** Use the Navigation pad and Select button to scroll and select **Preferences**.
- **Step 3** Select Ringtone.
- **Step 4** If your phone has multiple lines, select a line and press **Edit** or Select.
- **Step 5** Highlight a ringtone.
- Step 6 Press Select or Edit.
- **Step 7** Press Play to play the sample ringtone.
- **Step 8** Press **Set** to apply the ringtone.
- **Step 9** To apply the ringtone to all lines, press **Apply To All**.
- **Step 10** Press **Return** to return to the Preferences screen.

# **Change Wallpaper**

Your system administrator controls if you can change the wallpaper. If you can change the wallpaper, you can set up your phone with wallpapers that are provided with the phone, or with your own custom wallpaper. For more information, contact your system administrator.

The phones support third party wallpaper customizations. For more information, contact your system administrator.

#### **Procedure**

- Step 1 Press Applications
- **Step 2** Use the Navigation pad and Select to scroll and select **Preferences**.
- **Step 3** Select **Wallpaper** and select a wallpaper option.
- **Step 4** Press **Preview** to see the wallpaper on your phone screen.
- **Step 5** Press **Set** to apply the wallpaper to the phone.

## **Enable E-Hookswitch Headset**

#### **Procedure**

- Step 1 Press Applications
- **Step 2** Use the Navigation pad and **Select** button to scroll and select **Preferences**.
- **Step 3** Select E-Hookswitch connected.
- Step 4 Select Yes or No.

# **Configure Displayed Font Size**

The Configure Font Size feature allows you to select a font size for the line labels, call session bubbles, and call histories displays.

The default setting is Large.

#### **Procedure**

- Press Applications . Step 1
- Step 2 Use the Navigation pad and **Select** button to scroll and select **Preferences**.
- Step 3 Select Font Size.
- Select Huge, Large, Medium or Small. Step 4

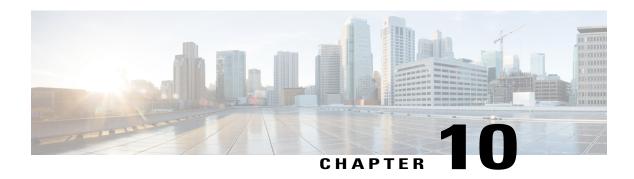

## **Video Camera**

- Camera Settings, page 75
- Video Settings, page 76
- Enable Video on PC, page 79

# **Camera Settings**

Use the Camera Settings menu to change the phone camera settings by selecting the available options: Auto Transmit Video, Brightness, and Enable Video.

The Video menu displays on the phone with SIP firmware. This menu replaces the Camera Settings menu (available on the phone with SCCP firmware) for Firmware Release 9.3(4) and later.

## **Enable Video Capability**

If your system administrator enables video on the Cisco Unified Communications Manager, you can enable your phone to send video.

#### **Procedure**

- **Step 1** Press Applications.
- **Step 2** Use the Navigation pad and Select button to select **Preferences**.
- Step 3 Select Camera.
- **Step 4** Select **Video** and press **Edit**.
- Step 5 Select On or Off.

### **Enable Auto Transmit Video**

You can transmit video automatically whenever a call is initiated or accepted. If a video transmission is in progress, the camera LED turns green; when on video mute, the LED turns red. The LED is turned off when the camera is not in use.

#### **Procedure**

- Step 1 Press Applications .
- **Step 2** Use the **Navigation** pad and **Select** button to scroll and select **Preferences**.
- **Step 3** Select Camera Settings > Auto Transmit Video.
- **Step 4** Select **Yes** to enable automatic video transmission or **No** to disable the feature.
- **Step 5** Press **Apply** to apply the feature, or press **Return** to return to the Setup screen.

## **Adjust Camera Brightness**

You can set the brightness of the camera.

#### **Procedure**

- Step 1 Press Applications
- **Step 2** Use the **Navigation** pad and **Select** button to scroll and select **Preferences**.
- **Step 3** Select Camera Settings > Brightness.
- Step 4 Select Brightness.
  - To increase brightness, press the up arrow on the Navigation pad.
  - To decrease brightness, press the down arrow on the Navigation pad.
- **Step 5** Press **Save** to set the brightness, or press **Exit** to return to the Setup screen.

# **Video Settings**

Use the Video menu to change video settings for calls.

The Video menu displays on the phone with SIP firmware. This menu replaces the Camera Settings menu (available on the phone with SCCP firmware) for Firmware Release 9.3(4) and later.

Available menu options include:

#### Video calls

Enables or disables video calls for the phone.

#### Always send my video (Default)

Enables or disables automatic sending of video for the phone.

If you select Always send my video for your phone, initiated calls connect as video calls when the following conditions are met:

- both phones on the call have video calls enabled
- your administrator enabled Video Support for phones on the call
- both phones on the call include a video camera

If you select Always send my video, the video quality is the maximum the phone supports.

#### **Brightness**

Adjusts video brightness.

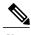

Note

When you place a video call, the video displays only if both parties have phones that support the video feature. If you receive the message Not a video enabled device when you place the call, the called phone does not support video.

## **Enable Video Transmit**

If your system administrator enables video on the Cisco Unified Communications Manager, you can enable your phone to send video.

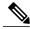

Note

You can stop transmitting video for the call by disabling video transmit.

If you disabled video transmission at any time during the call, you can re-enable video for the call by pressing the Video Mute button. When video transmission resumes, the phone displays the video user interface, and the Video Mute button is unlit.

#### **Procedure**

- Step 1 Press Applications .
- **Step 2** Use the Navigation pad and Select button to scroll and select **Preferences**.
- Step 3 Select Video.
- Step 4 Select Video calls.
- **Step 5** Select **On** to enable video calls or **Off** to disable video calls.
- **Step 6** Press to return to the previous screen.

## **Enable Automatic Video Transmit**

If your system administrator enables video on the Cisco Unified Communications Manager and you enable your phone to always send video, you can transmit video automatically whenever a call is initiated or accepted.

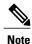

When you disable automatic video transmit, video transmission is stopped for the call, and the Video Mute button is lit. The phone continues to receive video.

You can restart video transmission at any time during the call. To restart video transmission, you must press the Video Mute button. When video transmission resumes, the phone displays the video user interface, and the Video Mute button is unlit.

#### **Procedure**

- Step 1 Press Applications .
- **Step 2** Use the Navigation pad and Select button to scroll and select **Preferences**.
- Step 3 Select Video.
- Step 4 Select Always send my video.

**Note** If video capability is disabled, you cannot select the Always send my video menu item.

- **Step 5** Select **Yes** to enable automatic video transmission or **No** to disable automatic video transmission.
- **Step 6** Press to return to the previous screen.

## **Adjust Video Brightness**

#### **Procedure**

- Step 1 Press Applications .
- **Step 2** Use the Navigation pad and Select button to scroll and select **Preferences**.
- **Step 3** Select **Video**.
- Step 4 Select Brightness.
  - To increase brightness, press the up arrow on the Navigation pad.
  - To decrease brightness, press the down arrow on the Navigation pad.
- **Step 5** Press **Save** to set the brightness, or press **Exit** to return to the previous screen.

## **Enable Video on PC**

When you connect a PC to the PC port of your phone and login to a CAST client (for example, Cisco Jabber), you can send and receive video on the PC while the audio remains on the phone.

The phone must be physically connected to the first network interface card (NIC1) in the PC.

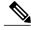

Note

If you connect a computer to the phone during an on-going video call, the video automatically moves to the PC. To move the video back to the phone for the current session, press Show Video.

#### **Procedure**

- **Step 1** Press Applications.
- **Step 2** Use the Navigation pad and Select button to select **Preferences**.
- **Step 3** Select Video > Video through computer.
- Step 4 Select Yes.

**Enable Video on PC** 

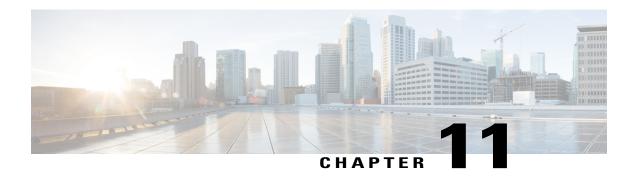

## **Accessories**

- View Accessories List, page 81
- View Accessory Details, page 81
- Set Up Wideband for Analog Headset, page 82
- Wireless Headset Using Analog Headset Port, page 82
- Bluetooth, page 83

## **View Accessories List**

You can connect external hardware to your phone using the headjack, Bluetooth, or USB. The accessory list, by default, contains an analog headset that can be set up to enable wideband.

#### **Procedure**

- Step 1 Press Applications
- **Step 2** Use the Navigation pad and Select button to scroll and select **Accessories**. A list of phone accessories displays.
- **Step 3** Press Exit to return to the Applications screen.

# **View Accessory Details**

#### **Procedure**

- Step 1 Press Applications .
- **Step 2** Use the **Navigation** pad and **Select** button to scroll and select **Accessories**. A list of phone accessories displays.

#### **Step 3** Select an accessory from the list and press **Details**.

The phone screen displays the details of the selected accessory. The information displayed on the phone screen depends on the selected accessory. Most of the accessories provide these details:

- Device Name
- Device Type
- Configured
- **Step 4** Press Exit to return to a list of phone accessories.

# **Set Up Wideband for Analog Headset**

#### **Procedure**

- Step 1 Press Applications
- **Step 2** Use the Navigation pad and Select button to scroll and select **Accessories**. A list of phone accessories displays.
- Step 3 Select Analog Headset and press Setup.The phone screen displays the wideband status for the analog headset.
- **Step 4** To enable wideband for the analog headset, press **Turn On**.
- **Step 5** To disable wideband for the analog headset, press **Turn Off**.
- **Step 6** Press **Return** to return to the Accessories screen.

# **Wireless Headset Using Analog Headset Port**

The Cisco Unified IP Phone 8941 and 8945 supports a wireless analog headset that uses a base station connected to the analog headset port. The base station communicates with the wireless analog headset.

You enable or disable the headset and base station from the Applications menu.

The base station and headset allow you to remotely control basic phone functions, including off-hook, on-hook, and ring indication.

You adjust the volume during a call using the volume button on the phone.

For more information on using the headset, see the headset manufacturer's documentation.

## **Bluetooth**

## **Add Bluetooth Accessory**

This procedure applies to the Cisco Unified IP Phone 8945 only.

Before you add a Bluetooth accessory, it must be discoverable by the phone. Look for a flashing LED on a Bluetooth accessory as an indication that it is discoverable. For more information, see the documentation provided by the Bluetooth accessory manufacturer.

#### **Procedure**

- Step 1 Press Applications
- **Step 2** Use the Navigation pad and Select button to scroll and select **Accessories**.
- **Step 3** Select **Add Bluetooth Accessory**.

The phone searches for discoverable accessories that are supported. When an accessory is found, it is added to the list in the Adding Bluetooth Accessory screen.

- **Step 4** Select the Bluetooth accessory and press **Connect**.
  - The phone automatically attempts to connect the accessory using a Bluetooth device PIN of 0000. The Adding PIN screen displays if your accessory requires a different PIN.
- Step 5 Enter the PIN for your accessory if the connection is not acquired automatically.

  When the connection completes, the Bluetooth active icon 

  displays on the phone screen header and a check mark displays next to the connected accessory.

## **Connect Bluetooth Accessory**

This procedure applies to the Cisco Unified IP Phone 8945 only.

Before you can connect a Bluetooth accessory, it must be already added as an accessory to the phone.

#### **Procedure**

- Step 1 Press Applications
- **Step 2** Use the Navigation pad and Select button to scroll and select **Accessories**.
- **Step 3** Select the Bluetooth accessory and press **Connect**.

When the connection completes, the Bluetooth active icon is displays on the phone screen header and a check mark displays next to the connected accessory.

## **Turn On Bluetooth**

This procedure applies to the Cisco Unified IP Phone 8945 only.

#### **Procedure**

- Step 1 Press Applications
- **Step 2** Use the Navigation pad and Select button to scroll and select **Preferences**.
- Step 3 Select Bluetooth.
- Press Yes. The Bluetooth icon displays on the phone screen header. To add a Bluetooth accessory from this screen, select Bluetooth again.

## **Disconnect Bluetooth Accessory**

This procedure applies to the Cisco Unified IP Phone 8945 only.

#### **Procedure**

- Step 1 Press Applications
- **Step 2** Use the Navigation pad and Select button to scroll and select **Accessories**.
- **Step 3** Select a Bluetooth accessory and then press the **Disconnect**.

## **Delete Bluetooth Accessory**

This procedure applies to the Cisco Unified IP Phone 8945 only.

#### **Procedure**

- Step 1 Press Applications
- **Step 2** Use the Navigation pad and Select button to scroll and select **Accessories**.
- **Step 3** Select a Bluetooth accessory and press **Delete**.
- **Step 4** When prompted, press **Yes**.

  The Bluetooth accessory is disconnected (if it was connected) and removed from the Accessories list.

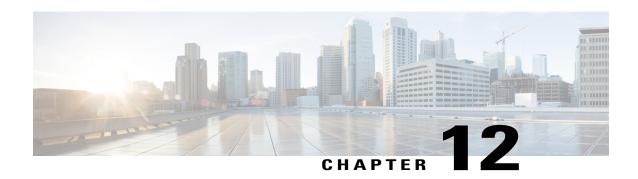

# **Frequently Asked Questions**

- How Do I Redirect an Incoming Call?, page 85
- How Do I Silence a Ringing Call If I'm On a Call?, page 86
- How Can I Resume a Call that Is On Hold?, page 86
- Why Do Softkeys Keep Changing?, page 86
- What Is the Best Way to Look at Calls When I Have a Shared Line or Multiple Lines?, page 87
- Why Does My Call Disappear After I Accidently Press a Button?, page 87
- How Do I Check Missed Calls on My Phone?, page 87
- How Do I Exit from a Running Application?, page 88
- How Do I Connect Two Calls and then Drop from the Line Myself?, page 88
- What Does the Swap Softkey Do?, page 89
- How Do I Cancel a Conference or Transfer After I Start It?, page 89
- How Can I Combine Two Calls Into a Single Conference Call?, page 89
- Why Do Some Calls Not Present Video On My Video Phone?, page 89
- What Happens to Video When I Put a Call On Hold?, page 90
- Why Does My Video Call Change Resolution?, page 90
- Why Does My Video Call Lose Video?, page 90
- How Do I Redisplay the Remote Worker Disclaimer and Accept It?, page 90

# **How Do I Redirect an Incoming Call?**

#### Question

How do I redirect an incoming call when I am on a call?

#### Answer

To redirect an incoming (ringing) call while on another call, highlight the incoming call, and then press **Divert**. Otherwise press **Divert** to redirect the current, active call.

# How Do I Silence a Ringing Call If I'm On a Call?

#### Question

How do I silence a ringing call, if I'm on a call?

#### **Answer**

You can silence the incoming (ringing) call. Press **Volume** down once, and then let the incoming call go to the target number (voice mail or predetermined number set up the system administrator).

## **How Can I Resume a Call that Is On Hold?**

#### Question

How can I resume a call that is on hold?

#### **Answer**

To resume a call on hold, you can use any of the following methods:

- Press Hold again.
- Press the pulsing green line button.
- Press Resume.
- Highlight the call using the Navigation pad and press the **Select** softkey.

# Why Do Softkeys Keep Changing?

#### Question

Why do the softkeys keep changing?

#### **Answer**

Softkeys act on the selected (highlighted) call or menu item only. The softkeys that display depend on the call or item you have selected.

# What Is the Best Way to Look at Calls When I Have a Shared Line or Multiple Lines?

#### Question

What is the best way to look at calls when I have a shared line or multiple lines?

#### **Answer**

If you have a shared line or multiple lines, it is recommended that you use the All Calls feature to view calls. When you press the All Calls button (on the left), all calls for all your lines are listed on the phone screen in chronological order (oldest first). If you do not have an All Calls button, contact your system administrator to set up this feature. Your administrator can also set up your primary line key to act the same as the All Calls button.

# Why Does My Call Disappear After I Accidently Press a Button?

#### Question

Why does my call disappear after I accidently press a button?

#### **Answer**

If you are on a call and press a button for another line, your line view will change. Your current call disappears from view and calls for the newly selected line are displayed. To redisplay the call you are on, select the line it is on or press **All Calls**.

# **How Do I Check Missed Calls on My Phone?**

#### Question

How do I check missed calls on my phone?

#### **Answer**

To check missed calls on your phone you must:

- 1 Press Applications (2).
- 2 Use the Navigation pad and Select button to scroll and select Call History.
- 3 Press the **Missed** softkey.

# **How Do I Exit from a Running Application?**

#### Question

How do I exit from a running application?

#### **Answer**

To exit from a running applications you must:

- 1 Press Applications .
- 2 Use the Navigation pad and Select button to scroll and select Running Applications.
- 3 Select a running application and press Close App to close the application. When prompted, save your changes.
- 4 Press Exit to end the running application.
  If you do not exit a running application, it continues to run in the background.

# How Do I Connect Two Calls and then Drop from the Line Myself?

#### Question

How do I connect two calls and then drop from the line myself?

#### Answer

When you are on an active call (not on hold), do the following:

- Press **Transfer** and enter the transfer recipient's phone number in one of these ways:
  - Press the session button of a held call.
  - Enter the transfer recipient's phone number.
  - Scroll to a Call History record and press Call.
  - Press a speed-dial button.
  - Press **Speed Dial**, enter a speed-dial number or highlight the number you want to call, and press **Speed Dial** again.
  - Press Active Calls and select a held call. The transfer completes immediately.
- 2 Press Transfer again. You do not have to wait for the recipient to answer to complete the transfer.

# What Does the Swap Softkey Do?

#### Question

What does the Swap softkey do?

#### **Answer**

The **Swap** softkey allows you to toggle between two calls before completing the transfer or creating a conference. This allows you to consult privately with the party or parties on each call before combining the calls into a conference.

## **How Do I Cancel a Conference or Transfer After I Start It?**

#### Question

Can I cancel a conference or transfer procedure after I have started it?

#### **Answer**

Yes, before completing a conference or transfer, you can press **Release** or Cancel to cancel it.

# How Can I Combine Two Calls Into a Single Conference Call?

#### Question

How can I combine two calls on hold into a single conference call?

#### **Answer**

Make sure that one of the calls is active (not on hold). If both calls are on hold, resume one cal, and then:

- 1 Press Conference
- 2 Press the line button for the other (held) call.

The conference begins. The conference is established on the line that had the active call.

# Why Do Some Calls Not Present Video On My Video Phone?

#### Question

Why do not all calls display video on my phone?

#### **Answer**

To see an image of the other party on your phone screen, the other party's phone must support video and the other party must have a camera installed and enabled on the phone. During conference calls, the conference system used during the call must support video conferencing.

# What Happens to Video When I Put a Call On Hold?

#### Question

What happens to video when I put a call on hold?

#### **Answer**

Video transmission is muted (blocked) until you resume the call.

# Why Does My Video Call Change Resolution?

#### Question

Why does my video call suddenly change resolution and become more grainy?

#### **Answer**

Your network is experiencing congestion and your phone has automatically changed the video resolution to keep the video part of your call working. If this problem persists, notify your system administrator.

# Why Does My Video Call Lose Video?

#### Question

Why does my video call suddenly lose the video part of the call?

#### Answer

Your network is experiencing congestion and your phone cannot keep the video part of your call working. If this problem persists, notify your system administrator.

# How Do I Redisplay the Remote Worker Disclaimer and Accept It?

#### Question

How can I redisplay the remote worker disclaimer and accept it?

#### Answer

To redisplay the disclaimer required for remote workers you must:

- 1 Press the **Applications** button.
- 2 Use the Navigation pad and Select button to scroll and select Running Applications.
  The disclaimer required for remote workers reappears.

How Do I Redisplay the Remote Worker Disclaimer and Accept It?

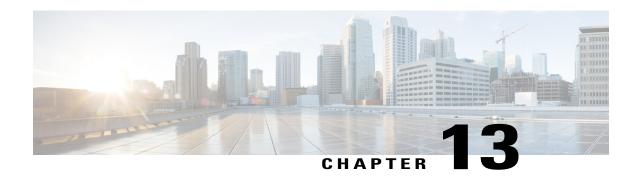

# **Troubleshooting**

- Missing All Calls Button, page 93
- Cannot Sign In to Personal Directory, page 93
- Cannot Access Self Care Portal, page 94
- Documentation, Service Requests, and Additional Information, page 94

# **Missing All Calls Button**

#### **Problem**

I would like to use the All Calls button but it is not on my phone.

#### **Possible Cause**

It has not been set up by your system administrator.

#### **Solution**

Ask your system administrator to enable the All Calls feature for you.

# **Cannot Sign In to Personal Directory**

#### **Problem**

You are unable to sign in to your personal directory.

#### **Possible Cause**

- You are using your password to sign in, not your personal identification number (PIN).
- Your PIN needs to be reset.

#### Solution

- Use your PIN, not your password.
- · Contact your system administrator.

## **Cannot Access Self Care Portal**

#### **Problem**

You are unable to access your Self Care Portal.

#### **Possible Cause**

Your password needs to be reset or your administrator may have changed your access to the pages.

#### Solution

Contact your system administrator.

# **Documentation, Service Requests, and Additional Information**

For information about how to obtain documentation, submit a service request, and gather additional information, see the monthly What's New in Cisco Product Documentation, which also lists all new and revised Cisco technical documentation, at <a href="http://www.cisco.com/c/en/us/td/docs/general/whatsnew/whatsnew.html">http://www.cisco.com/c/en/us/td/docs/general/whatsnew/whatsnew.html</a>.

Subscribe to the What's New in Cisco Product Documentation as a Really Simple Syndication (RSS) feed and set content to be delivered directly to your desktop using a reader application. The RSS feeds are a free service and Cisco currently supports RSS Version 2.0.

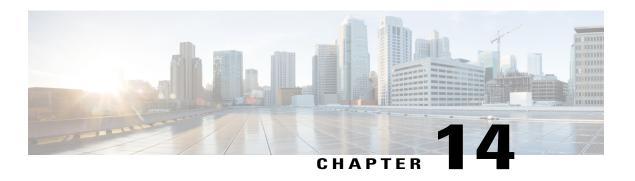

# **Product Safety and Security**

- Safety and Performance Information, page 95
- FCC Compliance Statements, page 96
- Cisco Product Security Overview, page 97

# **Safety and Performance Information**

## **Power Outage**

Power outages and other devices can affect your Cisco IP Phone.

Your access to emergency service through the phone requires that the phone receive power. If a power interruption occurs, Service and Emergency Calling Service dialing will not function until power is restored. In case of a power failure or disruption, you may need to reset or reconfigure the equipment before you can use the Service or Emergency Calling Service dialing.

## **External Devices**

We recommend using good-quality external devices, such as headsets, cables, and connectors, that are shielded against unwanted radio frequency (RF) and audio frequency (AF) signals.

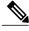

Nata

Not all Cisco IP Telephony products support external devices, cords or cables. For more information, consult the documentation for your endpoint.

Depending on the quality of these devices and their proximity to other devices, such as mobile phones or two-way radios, some audio noise may still occur. In these cases, Cisco recommends that you take one or more of these actions:

- Move the external device away from the source of the RF or AF signals.
- Route the external device cables away from the source of the RF or AF signals.

- Use shielded cables for the external device, or use cables with a better shield and connector.
- Shorten the length of the external device cable.
- Apply ferrites or other such devices on the cables for the external device.

Cisco cannot guarantee the performance of external devices, cables, and connectors.

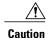

In European Union countries, use only external speakers, microphones, and headsets that are fully compliant with the EMC Directive [89/336/EC].

### **Bluetooth Wireless Headset Performance**

The Cisco IP Phones support Bluetooth Class 2 technology when the headsets support Bluetooth. Bluetooth enables low-bandwidth wireless connections within a range of 30 feet (10 meters). The best performance is in the 3- to 6-foot (1- to 2-meter) range. You can connect up to five headsets, but only the last one connected is used as the default.

Because there can be potential interference issues, Cisco recommends that you move 802.11b/g devices, Bluetooth devices, microwave ovens, and large metal objects away from the wireless headset.

For a Bluetooth wireless headset to work, it does not need to be within direct line-of-sight of the phone, but some barriers, such as walls or doors, and interference from other electronic devices, can affect the connection.

## **Power Information**

Connect your Cisco IP phone to your LAN using a CAT 5e Ethernet cable to enable full functionality of your Cisco IP phone. If your Ethernet port is equipped with Power over Ethernet (PoE), your Cisco IP phone can be powered through the LAN port. Do not extend the LAN Ethernet cable outside the building.

## Phone Behavior During Times of Network Congestion

Anything that degrades network performance can affect Cisco IP Phone voice and video quality, and in some cases, can cause a call to drop. Sources of network degradation can include, but are not limited to, the following activities:

- Administrative tasks, such as an internal port scan or security scan
- Attacks that occur on your network, such as a Denial of Service attack

To reduce or eliminate any adverse effects to the phones, schedule administrative network tasks during a time when the phones are not being used or exclude the phones from testing.

# **FCC Compliance Statements**

The Federal Communications Commission requires compliance statements for the following:

### FCC Part 15.21 Statement

Changes or modifications not expressly approved by the party responsible for compliance could void the user's authority to operate the equipment.

## **FCC RF Radiation Exposure Statement**

This equipment complies with FCC radiation exposure limits set forth for an uncontrolled environment. End users must follow the specific operating instructions for satisfying RF exposure compliance. This transmitter must be at least 20 cm from the user and must not be collocated or operating in conjunction with any other antenna or transmitter.

## **FCC Receivers and Class B Digital Statement**

This product has been tested and complies with the specifications for a Class B digital device, pursuant to Part 15 of the FCC Rules. These limits are designed to provide reasonable protection against harmful interference in a residential installation. This equipment generates, uses, and can radiate radio frequency energy and, if not installed and used according to the instructions, may cause harmful interference to radio communications. However, there is no guarantee that interference will not occur in a particular installation.

If this equipment does cause harmful interference to radio or television reception, which is found by turning the equipment off and on, the user is encouraged to try to correct the interference by one or more of the following measures:

- Reorient or relocate the receiving antenna
- Increase the separation between the equipment or devices
- Connect the equipment to an outlet other than the receiver's
- Consult a dealer or an experienced radio/TV technician for assistance

# **Cisco Product Security Overview**

This product contains cryptographic features and is subject to United States and local country laws governing import, export, transfer, and use. Delivery of Cisco cryptographic products does not imply third-party authority to import, export, distribute, or use encryption. Importers, exporters, distributors, and users are responsible for compliance with U.S. and local country laws. By using this product you agree to comply with applicable laws and regulations. If you are unable to comply with U.S. and local laws, return this product immediately.

Further information regarding U.S. export regulations may be found at http://www.bis.doc.gov/policiesandregulations/ear/index.htm.

**Cisco Product Security Overview** 

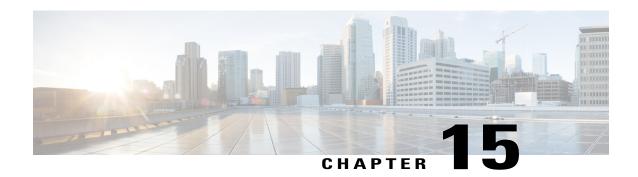

# Warranty

• Cisco One-Year Limited Hardware Warranty Terms, page 99

# **Cisco One-Year Limited Hardware Warranty Terms**

Special terms apply to your hardware warranty and services that you can use during the warranty period.

Your formal Warranty Statement, including the warranties and license agreements applicable to Cisco software, is available on Cisco.com at the following URL: http://www.cisco.com/go/hwwarranty.

Cisco One-Year Limited Hardware Warranty Terms